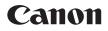

# EOS 5D Mark IV (WG)

Wi-Fi (Wireless Communication) Function Instruction Manual

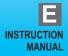

#### Introduction

What You Can Do Using the Wi-Fi<sup>®</sup> (Wireless Communication) Functions

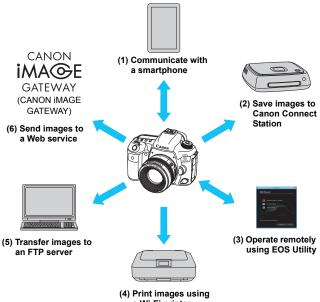

a Wi-Fi printer

#### (1) Communicate with a smartphone (p.29, 59, 83)

Connect the camera to a smartphone or tablet wirelessly and use the dedicated application "Camera Connect" to operate the camera remotely or view images stored in the camera.

In this manual and on the camera's LCD monitor, "smartphone" refers to smartphones and tablets.

NFC<sup>\*</sup>-enabled smartphones can be connected by touching them to the camera.

\* Near Field Communication

#### (2) Save images to Connect Station (p.39)

Hold the camera close to Connect Station (sold separately) to connect to and save images to it.

#### (3) Deprate remotely using EOS Utility (p.43, 59, 99)

Connect the camera to a computer wirelessly and operate the camera remotely using EOS Utility (EOS software).

#### (4) 🕒 Print images using a Wi-Fi printer (p.49, 59, 103)

Wirelessly connect the camera to a printer supporting PictBridge (Wireless LAN) to print images.

#### (5) Transfer images to an FTP server (p.75, 113)

Wirelessly connect the camera to an FTP server to transfer captured images.

#### (6) Send images to a Web service (p.129)

Share images with your family and friends or share images using various Web services via CANON iMAGE GATEWAY, an online photo service for Canon users (free registration required).

Update the Connect Station firmware to the latest version.

 CANON iMAGE GATEWAY Web services are not supported in certain countries and areas. For information on supported countries and areas, refer to the Canon Web site (www.canon.com/cig).

#### Easy Connection Using the NFC Function

This camera can be easily connected to an NFC-enabled smartphone or Connect Station (sold separately) using the NFC function. For details, see page 24.

 Note that Canon cannot be held liable for any loss or damage from erroneous wireless communication function settings for using the camera. In addition, Canon cannot be held liable for any other loss or damage caused by use of the camera.

 When using wireless communication functions, establish appropriate security at your own risk and discretion. Canon cannot be held liable for any loss or damage caused by unauthorized access or other security breaches.

#### **Conventions Used in this Manual**

 In this manual, the terms "wireless" and "wireless LAN" are used as general terms for Wi-Fi and Canon's original wireless communication functions.

The term "access point" indicates wireless LAN terminals (wireless LAN access points, wireless LAN routers, etc.) that relay wireless LAN connection.

#### Icons in this Manual

- < >> : Indicates the Main Dial.
- <>> : Indicates the Quick Control Dial.
- < >> : Indicates the Multi-controller.
- < (IT)> : Indicates the Setting button.
- \* In addition to the above, the icons and symbols used on the camera's buttons and displayed on the LCD monitor are also used in this manual when discussing relevant operations and functionality.
- (p.\*\*): Reference page numbers for more information.
- (): Warnings to prevent potential problems during operation.
- : Supplemental information.

### Structure of This Manual

This manual consists of the following five sections: "Getting Started", "Easy Connection", "Advanced Connection", "When Connected", and "Reference". After preparing to connect in "Getting Started", follow the diagram below and see the corresponding pages according to your needs.

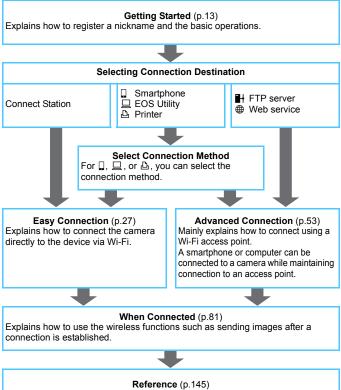

#### Chapters

|     | Introduction                                 | 2   |  |
|-----|----------------------------------------------|-----|--|
| Get | ting Started                                 |     |  |
| 1   | Preparation and Basic Operation              | 15  |  |
| Eas | y Connection                                 |     |  |
| 2   | Easy Connection to a Smartphone              | 29  |  |
| 3   | Easy Connection to Connect Station           | 39  |  |
| 4   | Easy Connection to EOS Utility               | 43  |  |
| 5   | Easy Connection to a Printer                 | 49  |  |
| Adv | vanced Connection                            |     |  |
| 6   | Using a Wi-Fi Access Point                   | 59  |  |
| 7   | Connecting to an FTP Server                  | 75  |  |
| Wh  | en Connected                                 |     |  |
| 8   | Communicating with a Smartphone              | 83  |  |
| 9   | Operating Remotely Using EOS Utility         | 99  |  |
| 10  | Printing Images Using a Wi-Fi Printer        | 103 |  |
| 11  | Transferring Images to an FTP Server         | 113 |  |
| 12  | Sending Images to a Web Service              | 129 |  |
| 13  | Reconnecting and Adding or Changing Settings | 135 |  |
| Ref | erence                                       |     |  |
| 14  | Troubleshooting Guide                        | 147 |  |
| 15  | Reference                                    | 169 |  |

#### Contents

1

|    | Introduction                                                       | 2   |
|----|--------------------------------------------------------------------|-----|
|    | What You Can Do Using the Wi-Fi (Wireless Communication) Functions | . 2 |
|    | Conventions Used in this Manual                                    | . 5 |
|    | Structure of This Manual                                           | . 6 |
|    | Chapters                                                           | . 7 |
|    |                                                                    |     |
| et | ting Started · · ·                                                 | 13  |
|    | Operation Flowchart                                                | 14  |

| Preparation and Basic Operation | 15   |
|---------------------------------|------|
| Registering a Nickname          | . 16 |
| Basic Operation and Settings    | . 19 |
| NFC Function                    | . 24 |
| Preparation for Smartphones     | . 26 |

#### Easy Connection

|   | Wireless Function Operation Flowchart (Easy Connection) | . 28 |
|---|---------------------------------------------------------|------|
| 2 | Easy Connection to a Smartphone                         | 29   |
|   | Connection Method                                       | . 30 |
|   | Connecting to an NFC-enabled Smartphone                 | . 31 |
|   | Connecting with [Easy connection]                       | . 34 |
| 3 | Easy Connection to Connect Station                      | 39   |
|   | Saving Images                                           | . 40 |

| 4  | Easy Connection to EOS Utility                                  | 43  |
|----|-----------------------------------------------------------------|-----|
|    | Connecting with [Easy connection]                               | .44 |
| 5  | Easy Connection to a Printer                                    | 49  |
|    | Connecting with [Easy connection]                               | .50 |
| Ad | vanced Connection                                               | 53  |
|    | Wireless LAN Function Operation Flowchart (Advanced Connection) | .54 |
|    | Preparation for Web Services                                    | .56 |
|    | Preparation of an FTP Server                                    | .58 |
| 6  | Using a Wi-Fi Access Point                                      | 59  |
|    | Checking the Type of Access Point                               | .60 |
|    | Connecting via WPS (PBC Mode)                                   | .61 |
|    | Connecting via WPS (PIN Mode)                                   | 65  |
|    | Connecting to a Network Manually                                | 69  |
| 7  | Connecting to an FTP Server                                     | 75  |
|    | Configuring FTP Server Connection Settings                      | .76 |
| W  | nen Connected                                                   | 81  |
|    |                                                                 |     |

| Operating the Camera Using a Smartphone | . 84 |
|-----------------------------------------|------|
| Sending Images to a Smartphone          | 87   |
| Specifying Viewable Images              | 94   |

| Contents |  |
|----------|--|
|----------|--|

| 9  | Operating Remotely Using EOS Utility                | 99  |
|----|-----------------------------------------------------|-----|
|    | Using EOS Utility                                   | 100 |
| 10 | Printing Images Using a Wi-Fi Printer               | 103 |
|    | Printing                                            | 104 |
|    | Print Settings                                      | 107 |
| 11 | Transferring Images to an FTP Server                | 113 |
|    | Transferring Images Individually                    | 114 |
|    | Batch Transfer                                      | 119 |
|    | Transferring Images with a Caption                  | 123 |
|    | Viewing Transferred Images                          | 124 |
|    | Terminating the Connection                          | 125 |
|    | Changing FTP Server Settings                        | 126 |
| 12 | Sending Images to a Web Service                     | 129 |
|    | Sending Images to a Web Service                     | 130 |
| 13 | <b>Reconnecting and Adding or Changing Settings</b> | 135 |
|    | Reconnecting                                        | 136 |
|    | Registering Multiple Connection Settings            | 138 |
|    | Checking, Changing, or Deleting Connection Settings | 140 |
|    | Clearing Built-in Wireless Communication Settings   | 143 |
|    | View Info Screen                                    | 144 |

#### Reference

| 14 | Troubleshooting Guide                                                                                      | 147                      |
|----|----------------------------------------------------------------------------------------------------|--------------------------|
|    | Responding to Error Messages                                                                               | 148                      |
|    | Troubleshooting Guide                                                                                      | 165                      |
|    | Wireless Function Notes                                                                                    | 166                      |
|    | Security                                                                                                   | 167                      |
|    | Checking Network Settings                                                                                  | 168                      |
|    |                                                                                                    |                          |
| 15 | Reference                                                                                                  | 169                      |
| 15 | Reference Creating and Registering Captions                                                                |                          |
| 15 |                                                                                                    | 170                      |
| 15 | Creating and Registering Captions                                                                          | 170<br>172               |
| 15 | Creating and Registering Captions<br>Setting up the Network Manually                                       | 170<br>172<br>174        |
| 15 | Creating and Registering Captions<br>Setting up the Network Manually<br>Setting up the IP Address Manually | 170<br>172<br>174<br>176 |

#### 145

| <br> |  |
|------|--|
|      |  |
|      |  |
|      |  |
|      |  |
|      |  |
|      |  |
|      |  |
|      |  |
|      |  |
|      |  |
|      |  |
|      |  |
|      |  |
|      |  |
|      |  |

# **Getting Started**

#### **Operation Flowchart**

This section explains how to register a nickname (for identification) and the basic operation of the wireless functions. Follow the procedures below.

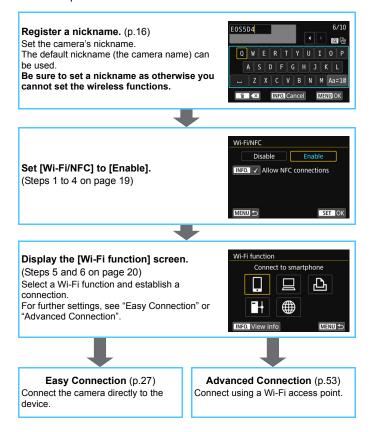

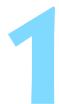

# Preparation and Basic Operation

This chapter describes how to register a nickname (for identification) necessary for using the camera's wireless functions and the basic operations.

#### **Registering a Nickname**

First, set the camera's nickname (for identification). When the camera is connected to another device wirelessly, the nickname will be displayed on the device. **Be sure to set a nickname as otherwise you cannot set the wireless functions.** 

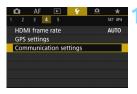

- Select [Communication settings].
  - Press the <**MENU**> button, select [**Communication settings**] under the [**Ý4**] tab, and press <(FT)>.

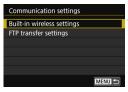

Disable

Built-in wireless settings Wi-Fi/NFC Di

#### Select [Built-in wireless settings].

Select [Nickname].

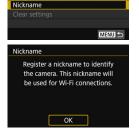

When this setting is selected for the first time, a screen to register a nickname is displayed. Press <(i)> and proceed to step 4.

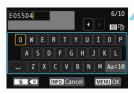

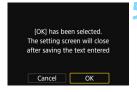

#### Enter a nickname.

- For instructions on entering characters, see the next page.
- When using the default nickname (the camera name), proceed to step 5.
- Otherwise, enter any characters between 1 to 10 characters in length.

#### Exit the setting.

- When you are finished, press the <**MENU**> button.
- Select [OK] on the confirmation dialog and press <(ET) > to return to the menu screen.

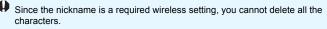

#### Virtual Keyboard Operation

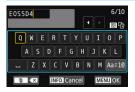

- Changing the entry area Press the <Q> button to toggle between the top and bottom entry areas.
- Moving the cursor Use < (2) > or < (2) > in the top area to move the cursor.

#### Entering text

In the bottom area, use <>> to select a character, then press <()> to enter it.

You can check how many characters you have entered and how many more can be entered by referring to [\*/\*] on the upper right of the screen.

#### Changing the entry mode\*

Select [Aa=1@] at the bottom right of the bottom entry area. Each time you press <(i)>, the entry mode will change as follows: Lower case  $\rightarrow$  Numerals / Symbols 1  $\rightarrow$  Numerals / Symbols 2  $\rightarrow$  Upper case.

\* When [Touch control: Disable] is set, you can enter all characters on one screen.

#### Deleting a character

Press the  $\langle \underline{\tilde{m}} \rangle$  button to delete one character.

#### Finishing the text entry

Press the <MENU> button to confirm what you have entered and exit. If a confirmation dialog is displayed, select [OK] to exit.

#### Canceling the text entry

Press the <**INFO**.> button to cancel text entry and exit. If a confirmation dialog is displayed, select **[OK]** to exit.

#### **Basic Operation and Settings**

The basic operation for using the camera's wireless functions is explained here. Follow the procedures below.

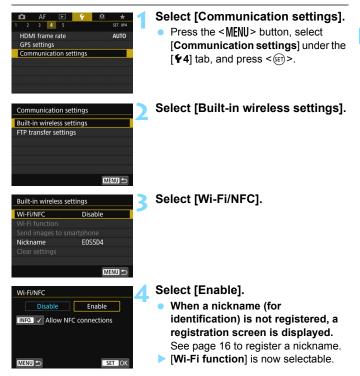

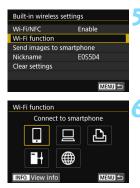

#### Select [Wi-Fi function].

# Select the Wi-Fi function to connect to.

- Use <<sup>()</sup>> or <<sup>(</sup>⊕> to select an item, then press <<sup>(</sup>⊕)>.
- When the connection settings are not registered, the setting screen is displayed.
- When the connection settings are already registered, the reconnection screen is displayed (p.136).
- For further connection settings, see "Easy Connection" (p.27) or "Advanced Connection" (p.53).
- When using the NFC function, see page 24.

#### [Built-in wireless settings] Screen

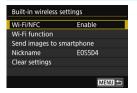

The [**Built-in wireless settings**] screen displayed in step 5 is the portal screen for setting the wireless functions.

- Select an item and press <</li>
   to display the setting screen, then specify the settings.
- On the [Built-in wireless settings] screen, you can set the following items:

#### [Wi-Fi/NFC]

Set whether to [Enable] or [Disable] the wireless functions. You can also set whether to enable or disable the NFC function.

- Set to [Enable] to enable the selection of [Wi-Fi function], [Send images to smartphone], and [Clear settings].
- When the use of electronic devices and wireless devices is prohibited, such as on board airplanes or in hospitals, set it to [Disable].

#### [Wi-Fi function]

The following Wi-Fi functions are available:

- Connect to smartphone
- Remote control (EOS Utility)
- Print from Wi-Fi printer
- Transfer images to FTP server
- Upload to Web service

#### [Send images to smartphone] (p.87)

While the camera is connected to a smartphone, use this function to send images stored in the camera to the smartphone.

#### [Nickname] (p.16)

Register or change the nickname.

#### [Clear settings] (p.143)

Clear all built-in wireless communication settings.

 When multiple exposures or time-lapse movie is set, you cannot select [¥4: Communication settings].

#### Interface Cable Connection Cautions

- During a wireless LAN connection, you cannot use the camera by connecting it to Connect Station, a computer, a wireless file transmitter, or another device with a cable. Terminate the connection before connecting a cable.
- When the camera is connected to Connect Station, a computer, a wireless file transmitter, or another device with a cable, you cannot select [Built-in wireless settings]. Disconnect the cable before changing any settings.

#### Cards

 For [△] and [⊕], the camera cannot be connected wirelessly if a card with images recorded is not inserted into the camera.

#### Using the Camera with a Wireless Connection Established

 When you want to prioritize the wireless connection, do not operate the power switch, card slot cover, battery compartment cover, or other parts. Otherwise, the wireless connection may be terminated.

#### Using an Eye-Fi Card

When [Wi-Fi/NFC] is set to [Enable], image transfer using an Eye-Fi card is disabled.

#### Wireless Connection Status

Wireless connection status can be checked on the camera's LCD monitor and LCD panel.

#### LCD monitor

LCD panel

**Quick Control screen** 

Information display screen during playback

Wireless signal strength

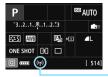

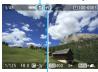

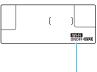

Wi-Fi function

| Connection status                   |                       | LCD monitor           |            |                             | LCD panel      |
|-------------------------------------|-----------------------|-----------------------|------------|-----------------------------|----------------|
|                                     |                       | Wi-Fi f               | function   | Wireless signal<br>strength | Wi-Fi function |
| Not                                 | Wi-Fi/NFC:<br>Disable | (( <u>•))</u><br>OFF  |            | Off                         | Wi-Fi          |
| connected                           | Wi-Fi/NFC:<br>Enable  | (( <b>†</b> ))<br>OFF |            |                             | OFF            |
| Connecting                          | Connecting            |                       | (Blinking) | Til                         | (Blinking)     |
| Connected                           |                       | ((†))                 |            | Til                         | Wi-Fi<br>ON    |
| Sending data                        |                       | ((†))                 | (←→)       | Tul                         | Wi-Fi<br>ON    |
| Connection error                    |                       | (( <b>†</b> ))        | (Blinking) | ٣                           | (Blinking)     |
| Connection to FTP<br>server stopped |                       | ((†))                 |            | Off                         | Wi-Fi<br>ON    |

\* T<sub>il</sub> is also displayed on the screen for sending images.

\* T<sub>i</sub> is not displayed when the camera is connected with [Easy connection] or [Camera access point mode].

\* For the display screen during Live View shooting, refer to the Camera Instruction Manual.

#### NFC Function

Using an NFC-enabled smartphone or Connect Station enables you to do the following:

- Touch a smartphone to the camera to easily connect them wirelessly (p.31).
- While playing back images on the camera, touch a smartphone to the camera to send a captured image to the smartphone (p.87).
- Hold the camera close to Connect Station (sold separately) to easily connect them wirelessly (p.40).

When using the NFC function, follow the steps below to set the camera's NFC setting.

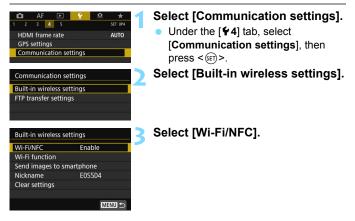

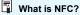

NFC (Near Field Communication) is a function that can exchange information by simply bringing two NFC-enabled devices close together. This camera uses the NFC function to exchange the data for wireless connections.

| Wi-Fi/NFC |             |
|-----------|-------------|
| Disable   | Enable      |
| INFO.     | connections |
|           |             |
|           |             |
| MENU 🕤    | SET OK      |

# Add $[\sqrt{}]$ to [Allow NFC connections].

- Displayed when [Wi-Fi/NFC] is set to [Enable].
- Press the <INFO.> button to add or remove [√]. Add [√], then press
   <€).</li>
- When a nickname (for identification) is not registered, a registration screen is displayed (p.16).

When establishing wireless communications using the NFC function, see the following pages.

Connecting to a smartphone wirelessly: page 31\*

Sending images to a smartphone: page 87\*

Connecting to Connect Station: page 40

\* When connecting to a smartphone, see pages 26 and 30 as well.

#### NFC Function Cautions

- This camera cannot be connected to other NFC-enabled devices, such as printers, using the NFC function.
- A connection cannot be established using the NFC function while shooting with the camera, when there is no card, or while the camera is connected to another device with an interface cable.

 To connect the camera to an NFC-enabled smartphone, the smartphone's Wi-Fi and NFC functions must be enabled.

A connection can be established even when the camera's power is in the auto power off state. However, if a connection cannot be established, cancel auto power off, then establish a connection.

#### Preparation for Smartphones

To use []] (Connect to smartphone), a smartphone on which iOS or Android is installed is necessary. In addition, the dedicated application Camera Connect (free of charge) must be installed on the smartphone.

- Camera Connect can be downloaded from the App Store or Google Play.
- For the operating system versions supported by Camera Connect, refer to the download site of Camera Connect.
- When an NFC-enabled smartphone is touched to the camera before installing Camera Connect, the download screen of Camera Connect will be displayed on the smartphone.
- Interface or functions of the camera and Camera Connect are subject to change for firmware update of the camera or application update of Camera Connect, iOS, Android, etc. In such a case, features of the camera or Camera Connect may differ from sample screens or operation instructions in this manual.

# **Easy Connection**

#### Wireless Function Operation Flowchart (Easy Connection)

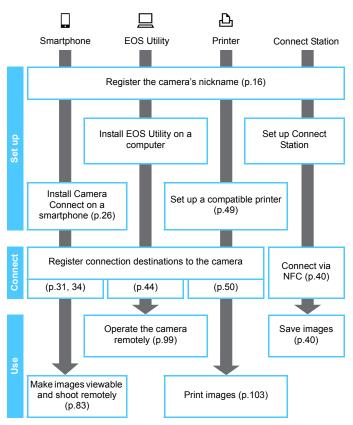

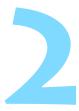

# Easy Connection to a Smartphone

Communicating with a smartphone enables you to perform the following:

- View images stored in the camera on a smartphone or save viewed images to a smartphone.
- Operate the camera to take a picture or change camera settings using a smartphone.
- · Send images to a smartphone from the camera.

This section explains how to connect the camera directly to a smartphone via Wi-Fi.

- Install Camera Connect on the smartphone before setting up a connection (p.26).
- To connect using a Wi-Fi access point or connect manually in camera access point mode, see "Advanced Connection" (p.53).
- For procedures to send images to an NFC-enabled smartphone, see page 87.

#### **Connection Method**

- When the smartphone is NFC-enabled: See page 31. You can easily set up a connection using the NFC function.
- When the smartphone is not NFC-enabled: See page 34. Set up a connection by selecting [Easy connection].

Smartphones labeled with the N mark are NFC-enabled. Some smartphones are not labeled with the N mark even if they are NFC-enabled; if you do not know whether your smartphone is NFC-enabled, contact the manufacturer of the smartphone.

A connection may not be established with the NFC function even if the smartphone is NFC-enabled. In such a case, establish a connection using the procedure in "Connecting with [Easy connection]" (p.34) or "Advanced Connection" (p.53).

NFC-enabled smartphones can also be connected by selecting [Easy connection] or [Select a network].

#### Connecting to an NFC-enabled Smartphone

NFC-enabled smartphones can be connected by touching them to the camera.

The operation flow is as follows.

- (1) Turn on the camera and smartphone.
- (2) Enable the NFC function on the camera and smartphone.
- (3) Touch the smartphone to the camera so that they come into contact with each other.
- For the camera's NFC setting, see page 24.
- For the smartphone's Wi-Fi setting, NFC setting, and NFC antenna position, refer to the smartphone's instruction manual.

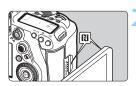

# Enable the NFC function on the camera and smartphone (p.24).

# Touch a smartphone to the camera.

- If the download site of Camera Connect appears on the smartphone, install Camera Connect (p.26).
- If an image is being played back on the camera, press the <>> button to end the playback.
- Touch the N mark on the smartphone to that on the camera.
- When a message indicating the <u>connection is being established is</u> <u>displayed on the camera's LCD</u> <u>monitor</u>, move the smartphone away from the camera.
- Camera Connect starts on the smartphone and establishes a connection.

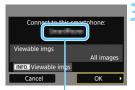

The device name set on Camera Connect

#### Connect to the camera.

- When a connection is established, the screen on the left will appear on the camera's LCD monitor. When connecting to the same smartphone, this screen will not appear again.
- To specify viewable images, press the <INFO.> button. See step 7 on page 96 to set them.
- Select [OK] and press <i>). After a message is displayed, the [UWi-Fi on] screen will appear.

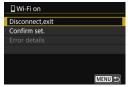

- The main window of Camera Connect will be displayed on the smartphone.
- To return to the menu, press the <**MENU**> button.

The settings for connecting to a smartphone are now complete. For operations after setting up a connection, see page 83.

You can check or change the device name on the setting screen of Camera Connect.

#### If necessary, also read "NFC Function Cautions" (p.25).

- When touching the smartphone to the camera, be careful not to drop the camera or smartphone.
- Do not touch the smartphone to the camera with too much force. Doing so can scratch the camera or smartphone.
- Just holding the smartphone close to the mark may not establish a connection. Be sure to touch the mark with the smartphone so that they come into contact with each other.
- Recognition may be difficult depending on the smartphone. Touch slowly while changing the position or rotating horizontally.
- Another application on the smartphone may start depending on how you touch. Check the position of the Ŋ mark, then touch again.
- When touching the smartphone to the camera, do not leave anything between the camera and smartphone. In addition, when a case is attached to the camera or smartphone, communication may not be possible via NFC function.
- The camera cannot be connected to two or more smartphones at the same time.

- By default, the connection settings with the NFC function are saved as the fourth setting (a setting dedicated to NFC connection) under the name [SET4(NFC)]. When you connect the camera to another smartphone via NFC, [SET4(NFC)] will be overwritten.
- While connected, the camera's auto power off does not function.

#### Connecting with [Easy connection]

The camera and a smartphone can be directly connected via Wi-Fi. To establish connection, operations on the smartphone are required. For details, refer to the smartphone's instruction manual.

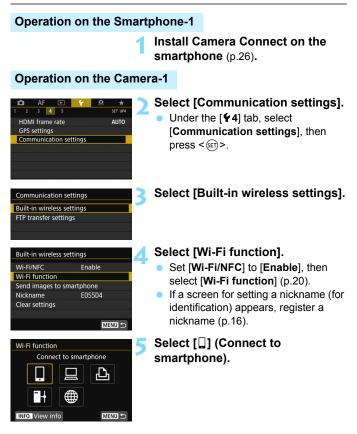

| Connection metho                          | bd |  |
|-------------------------------------------|----|--|
| Easy connection                           |    |  |
| O Select a networ                         | rk |  |
|                                           |    |  |
| Connect the camera directly to the device |    |  |
| Cancel                                    | ОК |  |

#### Select [Easy connection].

 Select [OK] and press < (a) > to go to the next screen.

#### **Operation on the Smartphone-2**

## Smartphone's screen (sample)

| Canon0A            | 🕯 🗢 🚺           |
|--------------------|-----------------|
| PhotoStationEX     | <b>≜ 奈 (j</b> ) |
| sameral 1740       | 🕯 후 🚺           |
| RAMES SAVET        | 🕯 후 🚺           |
| Hp-to-astranillars | <b>₽ \$ ()</b>  |

#### Camera's screen

SSID (network name)

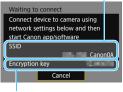

Encryption key (password)

# Operate the smartphone and connect it to the camera.

- Activate the smartphone's Wi-Fi function, then select the SSID (network name) displayed on the camera's LCD monitor.
- For the password, enter the encryption key displayed on the camera's LCD monitor.

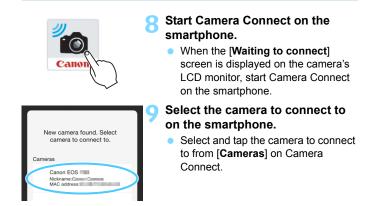

## **Operation on the Camera-2**

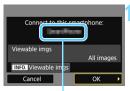

The device name set on Camera Connect

## Connect to the camera.

- When a connection is established, the screen on the left will appear on the camera's LCD monitor.
- To specify viewable images, press the <**INFO.**> button. See step 7 on page 96 to set them.
- Select [OK] and press <i>). After a message is displayed, the [UWi-Fi on] screen will appear.

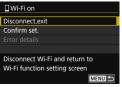

- The main window of Camera Connect will be displayed on the smartphone.
- To return to the menu, press the <MENU> button.

The settings for connecting to a smartphone are now complete. For operations after setting up a connection, see page 83.

- You can check or change the device name on the setting screen of Camera Connect.
  - While connected, the camera's auto power off does not function.

| <br> |  |
|------|--|
|      |  |
|      |  |
|      |  |
|      |  |
|      |  |
|      |  |
|      |  |
|      |  |
|      |  |
|      |  |
|      |  |
|      |  |
|      |  |
|      |  |
|      |  |

# Easy Connection to Connect Station

Connect Station (sold separately) is a device that allows you to import captured still photos and movies for viewing on your TV set, smartphone, etc., or sharing them over a network.

You can easily save still photos and movies to Connect Station by holding this camera close to Connect Station.

## Saving Images

This section explains how to connect the camera and Connect Station (sold separately) wirelessly. To save images in other ways, refer to the Connect Station Instruction Manual.

• Set up the camera to allow use of its NFC function in advance (p.24).

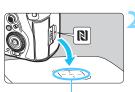

NFC connect point

| Send to connected device |          |
|--------------------------|----------|
| Images sent              |          |
|                          |          |
|                          |          |
| Num. imgs sent           | 3 images |
|                          |          |
| ОК                       |          |

# Enable the NFC function on the camera (p.24).

# Hold the camera close to Connect Station.

- Turn on the camera and Connect Station, then hold the camera's N mark close to the Connect Station's NFC connect point.
- When a message indicating the connection is being established is displayed on the camera's LCD monitor and Connect Station responds, move the camera away from Connect Station.
- When a connection is established, Connect Station checks the images on the memory card, then saves only the unsaved images.

## Terminate the connection.

 After images are saved, the screen on the left will appear on the camera's LCD monitor. Press < () > to terminate the connection.

## If necessary, also read "NFC Function Cautions" (p.25).

- While saving images, a picture cannot be taken even if the camera's shutter button is pressed.
- Do not drop the camera on Connect Station or touch the camera to it with too much force. Doing so may damage Connect Station's internal hard disk.
- If the camera is not recognized right away, try holding it close to Connect Station and slowly moving it or rotating it horizontally.
- Just holding the camera close to Connect Station may not establish a connection. In such a case, gently touch Connect Station with the camera.
- When holding the camera close to Connect Station, do not leave anything between the camera and Connect Station. In addition, when a case is attached to the camera, communication may not be possible via NFC function.
- If the camera and Connect Station are moved too far away from each other while saving images, saving may take time or the connection may be terminated.
- If the camera's battery runs out while saving images, saving will stop. Charge the battery, then try again.
- 4K movies cannot be played back with Connect Station.

- When all images are already saved, saving will not be performed. In such a case, select [OK] to terminate the connection.
- When there are a large number of images on the memory card, it may take time to check and save the images.
- While saving images, the camera's auto power off does not function.

|  | <br> |
|--|------|
|  |      |
|  |      |
|  |      |
|  |      |
|  |      |
|  |      |
|  |      |
|  |      |
|  |      |
|  |      |
|  |      |
|  | <br> |
|  |      |
|  |      |
|  |      |
|  |      |
|  |      |
|  |      |

# Easy Connection to EOS Utility

This section explains how to connect the camera directly to a computer via Wi-Fi.

- Install EOS Utility on the computer before setting up a connection.
- To connect using a Wi-Fi access point or connect manually in camera access point mode, see "Advanced Connection" (p.53).

Settings may be disabled when an older version of software is used. Install a version of EOS Utility that is compatible with this camera.

## Connecting with [Easy connection]

The camera and a computer can be directly connected via Wi-Fi.

- To establish a connection, operations on the computer are required. For details, refer to the computer's instruction manual.
- The configuration procedure is as follows, using Windows 8.1 as an example.

#### **Operation on the Computer-1** Install EOS Utility on the computer. For how to install EOS Utility, refer to the Camera Instruction Manual **Operation on the Camera-1** Select [Communication settings]. Under the [**4**] tab. select HDMI frame rate AUTO [Communication settings], then **GPS** settings **Communication settings** press < (SET)>. Select [Built-in wireless settings]. Communication settings Built-in wireless settings FTP transfer settings

MENU \*

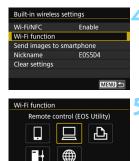

MENU 5

OK

6

INFO. View info

Connection method © Easy connection

O Select a network

Cancel

Connect the camera directly to the device

## Select [Wi-Fi function].

- Set [Wi-Fi/NFC] to [Enable], then select [Wi-Fi function] (p.20).
- If a screen for setting a nickname (for identification) appears, register a nickname (p.16).

# Select []] (Remote control (EOS Utility)).

## Select [Easy connection].

 Select [OK] and press < SET > to go to the next screen.

## **Operation on the Computer-2**

## Computer's screen (sample)

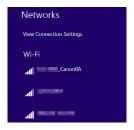

#### Camera's screen

SSID (network name)

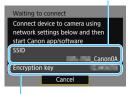

Encryption key (password)

## Operate the computer and connect it to the camera.

- In the wireless settings of the computer to be used, select the SSID (network name) displayed on the camera's LCD monitor.
- For the password, enter the encryption key displayed on the camera's LCD monitor.

When connecting by selecting [Easy connection], "\_Canon0A" is displayed at the end of the SSID.

## **Operation on the Camera-2**

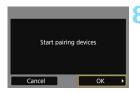

## Select [OK].

Select [**OK**] and press <(x)>. The following message is displayed. "\*\*\*\*\*\*" represents the last six digits of the MAC address of the camera to be connected.

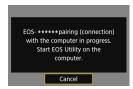

## **Operation on the Computer-3**

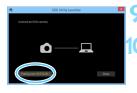

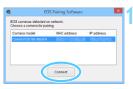

## Start EOS Utility on the computer.

# In EOS Utility, click [Pairing over Wi-Fi/LAN].

 If a firewall-related message is displayed, select [Yes].

## Click [Connect].

 Select the camera to connect to, then click [Connect].

#### **Operation on the Camera-3**

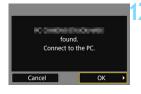

#### Connect to the camera.

- When the camera detects the computer on which you clicked
   [Connect] in step 11, the screen on the left is displayed.
- Select [OK] and press < (ET) >. The [ Ui-Fi on] screen will appear.

| 旦Wi-Fi on                                             |        |
|-------------------------------------------------------|--------|
| Disconnect, exit                                      |        |
| Confirm set.                                          |        |
|                                                       |        |
| Disconnect Wi-Fi and ret<br>Wi-Fi function setting sc |        |
|                                                       | MENU ᠫ |

• To return to the menu, press the <**MENU**> button.

The settings for connecting to EOS Utility are now complete. For operations after setting up a connection, see page 99.

 Once pairing is complete, there is no need to complete pairing from the next time on if you continue using the same camera and computer together without changing the settings.

# Easy Connection to a Printer

This section explains how to connect the camera directly to a printer via Wi-Fi.

- Connection is possible with wireless printers supporting PictBridge (Wireless LAN).
- To connect using a Wi-Fi access point or connect manually in camera access point mode, see "Advanced Connection" (p.53).

When HDR shooting is set or when Multi Shot Noise Reduction is set, the camera cannot be connected to a printer.

## Connecting with [Easy connection]

The camera and a printer can be directly connected via Wi-Fi. To establish a connection, operations on the printer are required. For details, refer to the printer's instruction manual.

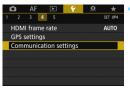

## Select [Communication settings].

Under the [ ¥ 4] tab, select [Communication settings], then press < ☞>.

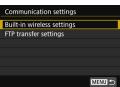

## Select [Built-in wireless settings].

| Built-in wireless se | ettings   |
|----------------------|-----------|
| Wi-Fi/NFC            | Enable    |
| Wi-Fi function       |           |
| Send images to sn    | nartphone |
| Nickname             | E0S5D4    |
| Clear settings       |           |
|                      |           |
|                      | MENU ᠫ    |

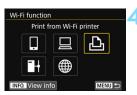

## Select [Wi-Fi function].

- Set [Wi-Fi/NFC] to [Enable], then select [Wi-Fi function] (p.20).
- If a screen for setting a nickname (for identification) appears, register a nickname (p.16).

# Select [-] (Print from Wi-Fi printer).

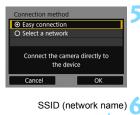

#### Waiting to connect Connect to this camera (network details below) from the target device SSID Encryption key Cancel

Encryption key (password)

## Select [Easy connection].

 Select [OK] and press < (a) > to go to the next screen.

# Set the printer's Wi-Fi settings to connect to the camera.

- On the Wi-Fi settings menu of the printer to be used, select the SSID (network name) displayed on the camera's LCD monitor.
- For the password, enter the encryption key displayed on the camera's LCD monitor.

| Search again  |
|---------------|
| CANON Printer |
|               |
|               |
|               |
|               |
| Cancel        |

## Select the printer to connect to.

- When a list of printers is displayed, select the printer to connect to and press <(ep>).
- Some printers may make a beeping sound.
- When 16 or more printers are detected or the search takes over 3 minutes, you can select [Search again].
- When a connection is established, an image on the card is displayed.

## Select the images to be printed.

Select and print images on the camera (p.104).

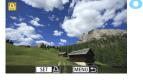

The settings for connecting to a printer are now complete. For operations after setting up a connection, see page 103.

# **Advanced Connection**

## Wireless LAN Function Operation Flowchart (Advanced Connection)

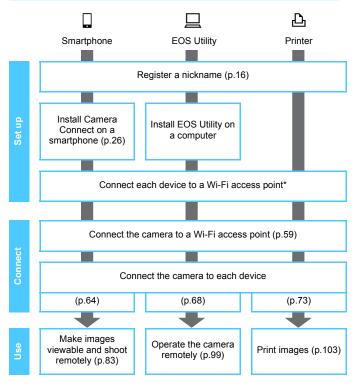

- To connect to Connect Station, see "Easy Connection" (p.27).
- \* These instructions should be followed only after each device, such as a smartphone, is connected to a Wi-Fi access point.
- \* For connection using [Camera access point mode], see page 74.

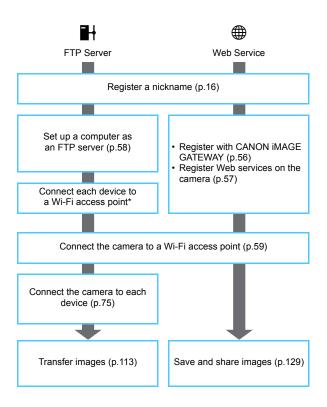

## Preparation for Web Services

## Signing Up as a CANON iMAGE GATEWAY Member

To send images to Web services, you need to sign up as a CANON iMAGE GATEWAY member (free of charge).

Once you are a CANON iMAGE GATEWAY member, you can publish photos you took in online albums and use a range of services. This Web site also serves as a platform for sharing images on registered Web services. Connect to the Internet from a computer or other device, access the Canon Web site (www.canon.com/cig) to check countries and areas supporting the services, then register as a member by following the instructions.

If you also intend to use Web services other than CANON iMAGE GATEWAY, you must have an account with the services you intend to use. For details, consult each individual Web service's site.

- CANON iMAGE GATEWAY Web services are not supported in certain countries and areas. For information on supported countries and areas, refer to the Canon Web site (www.canon.com/cig).
  - To use CANON iMAGE GATEWAY, you must be able to connect to the Internet. (An account with an internet service provider is necessary, browser software needs to be installed, and a line connection must be completed.)
  - For information on browser (e.g. Microsoft Internet Explorer) versions and settings required to access CANON iMAGE GATEWAY, refer to the CANON iMAGE GATEWAY site.
  - Fees to connect to your provider and communication fees to access your provider's access point are charged separately.
  - If there has been a change in the service features of registered Web services, operation may be different from the description in this manual, or operation may not be possible.
  - For member registration, refer to Help on the CANON iMAGE GATEWAY site.

For Web services that can be used with this camera's wireless functions, refer to the CANON iMAGE GATEWAY site.

## **Configuring Settings to Use Web Services**

Start EOS Utility on the computer, log in to CANON iMAGE GATEWAY, then configure the camera's settings to enable access to Web services. For details, refer to the EOS Utility Instruction Manual. For how to obtain the EOS Utility Instruction Manual, refer to the Camera Instruction Manual.

The general procedure for sending images to a Web service is as follows.

## **1** Install EOS Utility on a computer.

If you have already installed it, proceed to step 2.

Access Canon Web site from the computer and sign up as a CANON iMAGE GATEWAY member (free of charge).

If you are already a member, proceed to step 3.

# Connect the camera and computer with the provided interface cable.

You can also configure the settings by connecting the camera and computer via Wireless LAN (p.59) instead of an interface cable.

4 Start EOS Utility on the computer, log in to CANON iMAGE GATEWAY, then configure the camera's settings to enable access to Web services.

For details, refer to the EOS Utility Instruction Manual.

- **5** Disconnect the interface cable.
- **6** Connect the camera to a Wi-Fi access point (p.59).
- Send images to a Web service registered on the camera (p.129).

You can share images with your family and friends by sending images from the camera to a Web service registered on the camera or by sending Web links of the online albums.

## Preparation of an FTP Server

Use of []] (Transfer images to FTP server) requires that one of the following operating systems be installed on a computer. In addition, the computer must be set up as an FTP server in advance.

- Windows 8, Windows 8 Pro, Windows 8.1, Windows 8.1 Pro
- Windows 7 (Professional, Enterprise, or Ultimate Edition for 32or 64-bit systems)
- Windows Vista (Business, Enterprise, or Ultimate Edition for 32or 64-bit systems)

For instructions on setting up a computer as an FTP server, refer to the documentation provided with each device or contact the manufacturer. Note that the following operating systems cannot be used because FTP server functionality is not provided.

- Windows 7 Home Premium
- Windows Vista Home Premium or Home Basic Edition

# Using a Wi-Fi Access Point

This section mainly explains how to connect using a Wi-Fi access point. When you connect to a Wi-Fi access point, you can use the following functions:

- · Communicating with a smartphone
- · Operating remotely using EOS Utility
- · Printing images using a Wi-Fi printer
- · Transferring images to an FTP server
- · Sending images to a Web service

## **Checking the Type of Access Point**

To start with, check if the access point supports WPS\* that allows easy connection between Wi-Fi devices.

If you do not know if the access point you use is WPS-compatible, refer to the access point instruction manual or other documentation.

\* Wi-Fi Protected Setup

#### • When WPS is supported

The following two connection methods are available. Connection can be established easier with WPS (PBC mode).

- Connecting via WPS (PBC mode): Perform the operations described on page 61.
- Connecting via WPS (PIN mode): Perform the operations described on page 65.

#### When WPS is not supported

• Connecting to a detected network manually: Perform the operations described on page 69.

## **Access Point Encryption**

This camera supports the following options for [Authentication] and [Encryption settings]. Therefore, when connecting to a detected network manually, the encryption used by the access point must be one of the following.

- [Authentication]: Open system, Shared key, or WPA/WPA2-PSK
- [Encryption settings]: WEP, TKIP, or AES
- If stealth functions of the access point are active, connection may be disabled. Deactivate stealth functions.
  - When connecting to a network that has a network administrator, ask the administrator about the detailed setting procedures.

If the network you use filters by MAC address, register the MAC address of the camera at the access point. The MAC address can be checked on the [View info] screen (p.144).

## Connecting via WPS (PBC Mode)

This is a connection mode available when using an access point compatible with WPS. In pushbutton connection mode (PBC mode), the camera and the access point can be connected simply by pressing the WPS button on the access point.

- If multiple access points are active in the surrounding area, it may be more difficult to establish a connection. In such a case, try using [WPS (PIN mode)] to establish a connection.
- Check the position of the WPS button on the access point in advance.
- It may take approx. one minute to establish a connection.

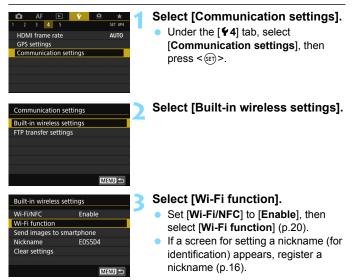

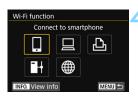

| Connection method                   | Ľ |
|-------------------------------------|---|
| <ul> <li>Easy connection</li> </ul> | 1 |
| O Select a network                  |   |
|                                     |   |
| Select a network to connect to      |   |
| Cancel OK                           |   |

| Camera access point mod                             | ۵    |   |
|-----------------------------------------------------|------|---|
|                                                     | C    |   |
| Connect with WPS                                    |      |   |
| 16A9AACE5                                           | 11ch | - |
| Convenient way to conne<br>WPS-compatible access pe |      |   |

## Select an item.

- Use <<sup>(</sup>) > or <<sup>(</sup>⊕) > to select an item, then press <<sup>(</sup>𝔅̄) >.
- When you select [⊕] (Upload to Web service), a screen to select a Web service is displayed. Select a Web service and press <(𝔅) >.
- Depending on the selected Web service, the [Send to] screen is displayed. Select a destination (p.74).

## Select [Select a network].

- Displayed when [□], [□], or [□] is selected in step 4. Go to step 6 when selecting [□] or [⊕].
- Select [OK] and press < (set) > to go to the next screen.

## Select [Connect with WPS].

For [Camera access point mode] displayed in step 6, see page 74.

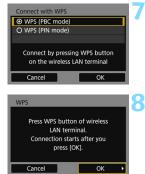

| IP address set.                  |    |
|----------------------------------|----|
| <ul> <li>Auto setting</li> </ul> |    |
| O Manual setting                 |    |
|                                  |    |
|                                  |    |
|                                  |    |
|                                  |    |
| Cancel                           | ОК |

## Select [WPS (PBC mode)].

Select [OK] and press < (ET) > to go to the next screen

## Connect to the access point.

- Press the access point's WPS button. For details about where the button is located and how long to press it, refer to the access point's instruction manual
- Select [OK] and press < (ET) > to establish a connection with the access point.
- When a connection with the access point is established, the next screen is displayed.

## Select [Auto setting].

- Select [OK] and press < (ET) > to display the setting screen for the Wi-Fi function selected in step 4 (p.64).
- If [Auto setting] results in an error or if you want to specify the settings manually, see page 174.

The IP address can only be set automatically in environments using DHCP servers, or access points or routers with DHCP server functionality, such that the IP addresses, etc. are required to be assigned automatically.

## **Specifying Settings for the Wi-Fi Function**

This section explains how to set the screens for the Wi-Fi function. Read the page that introduces the selected Wi-Fi function.

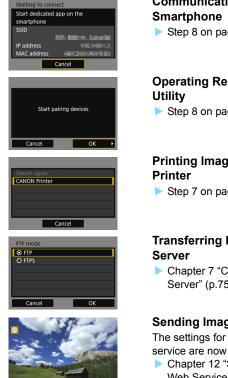

# Communicating with a

Step 8 on page 36

# **Operating Remotely Using EOS**

Step 8 on page 47

# Printing Images Using a Wi-Fi

Step 7 on page 52

# Transferring Images to an FTP

Chapter 7 "Connecting to an FTP Server" (p.75)

## Sending Images to a Web Service

The settings for connecting to a Web service are now complete.

Chapter 12 "Sending Images to a Web Service" (p.129)

SET TA MENU

## Connecting via WPS (PIN Mode)

This is a connection mode available when using an access point compatible with WPS. In PIN code connection mode (PIN mode), an 8-digit identification number specified on the camera is set at the access point to establish a connection.

- Even if there are multiple access points active in the surrounding area, a relatively reliable connection can be established using this shared identification number.
- It may take approx. one minute to establish a connection.

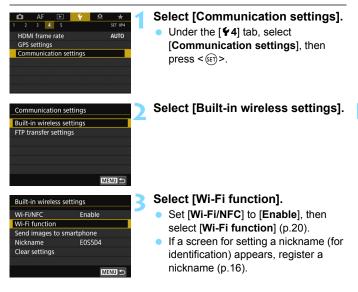

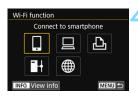

| Connection method                   | Ľ |
|-------------------------------------|---|
| <ul> <li>Easy connection</li> </ul> | • |
| O Select a network                  |   |
|                                     |   |
| Select a network to connect to      |   |
| Cancel OK                           |   |

#### Select a network Refresh Camera access point mode Connect with WPS IGA9AACE5 11ch Convenient way to connect to a WPS-compatible access point Cancel

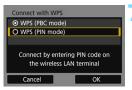

## Select an item.

- Use <<sup>(</sup>) > or <<sup>(</sup>) > to select an item, then press <<sup>(</sup>).
- When you select [⊕] (Upload to Web service), a screen to select a Web service is displayed. Select a Web service and press <(𝔅) >.
- Depending on the selected Web service, the [Send to] screen is displayed. Select a destination (p.74).

## Select [Select a network].

- Displayed when [□], [□], or [□] is selected in step 4. Go to step 6 when selecting [➡] or [➡].
- Select [OK] and press < (sr) > to go to the next screen.

## Select [Connect with WPS].

## Select [WPS (PIN mode)].

Select [OK] and press < set) > to go to the next screen.

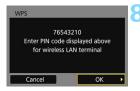

| WPS    | ng to device |
|--------|--------------|
| Cancel | ок 🔸         |

## Specify the PIN code at the access point.

- At the access point, specify the 8-digit PIN code displayed on the camera's I CD monitor
- For instructions on setting PIN codes at the access point, refer to the access point's instruction manual.
- After the PIN code is specified, select [OK] and press < (SET) >.

## Connect to the access point.

- Select [OK] and press < (SET) > to establish a connection with the access point.
- When a connection with the access point is established, the next screen is displayed.

## Select [Auto setting].

- Select [OK] and press < (ET) > to display the setting screen for the Wi-Fi function selected in step 4 (p.68).
- If [Auto setting] results in an error or if you want to specify the settings manually, see page 174.

The IP address can only be set automatically in environments using DHCP servers, or access points or routers with DHCP server functionality, such that the IP addresses, etc. are required to be assigned automatically.

## Specifying Settings for the Wi-Fi Function

This section explains how to set the screens for the Wi-Fi function. Read the page that introduces the selected Wi-Fi function.

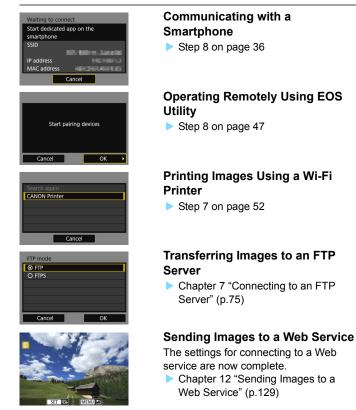

## Connecting to a Network Manually

Establish a connection by selecting the SSID (or ESS-ID) of the access point to connect to from a list of active access points nearby.

#### Selecting the Access Point Select [Communication settings]. AF 🕨 4 SET LIP/ Under the [ 4] tab. select HDMI frame rate AUTO [Communication settings], then **GPS** settings Communication settings press < (SET) >. Select [Built-in wireless settings]. Communication settings Built-in wireless settings FTP transfer settings Select [Wi-Fi function]. Built-in wireless settings Set [Wi-Fi/NFC] to [Enable], then Wi-Fi/NFC Enable Wi-Fi function select [Wi-Fi function] (p.20). Send images to smartphone If a screen for setting a nickname (for Nickname E0S5D4 Clear settings identification) appears, register a nickname (p.16). MENU 🕤 Select an item. Wi-Fi function Connect to smartphone Use < > or < $\Rightarrow$ > to select an item, then press < (SET) >. When you select [@] (Upload to Web service), a screen to select a Web service is displayed. Select a Web

INFO. View info

MENU 🖆

service and press < (FT) >. Depending on the selected Web service, the [Send to] screen is displayed. Select a destination (p.74).

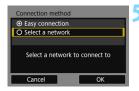

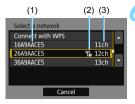

## Select [Select a network].

- Displayed when [□], [□], or [□] is selected in step 4. Go to step 6 when selecting [➡] or [⊕].
- Select [OK] and press < (ET) > to go to the next screen.

## Select an access point.

■ Use < > or < ⇒ > to select the access point to connect to from the list of access points.

(1) SSID

- (2) An icon is displayed if the access point is encrypted
- (3) Channel used

## [Refresh] and [Manual settings]

- Scroll down the screen in step 6 to display [Refresh] and [Manual settings].
- To search for access points again, select [Refresh].
- To configure settings for the access point manually, select [Manual settings]. Enter the SSID using the virtual keyboard and then configure settings following the instructions displayed.

## Entering the Access Point Encryption Key

- Enter the encryption key (password) specified for the access point.
   For details on the specified encryption key, refer to the access point's instruction manual.
- The screens displayed in steps 7 to 9 below vary depending on the authentication and encryption specified for the access point.
- Go to step 10 when the [IP address set.] screen is displayed instead of the screens for steps 7 to 9.

| <b>⊙</b> 1 |    |
|------------|----|
| O 2        |    |
| O 3        |    |
| O 4        |    |
|            |    |
|            |    |
| Cancel     | OK |

# Key format O Enter 5 ASCII characters O Enter 10 hexadecimal char, O Enter 13 ASCII characters O Enter 26 hexadecimal char, Cancel OK

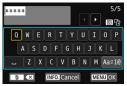

## Select a key index.

- The [Key index] screen is displayed only if WEP encryption is used by the access point.
- Select the key index number specified for the access point, then press <()>.
- Select [OK] and press < set > to go to the next screen.

# Select the format and the number of characters used for the key.

 Select [OK] and press < (a) > to go to the next screen.

## Enter the encryption key.

- Enter the encryption key using the virtual keyboard (p.18), then press the <MENU> button.
- The [IP address set.] screen (p.72) will be displayed.

## Setting the IP Address

#### Select [Auto setting].

- Select [OK] and press <(x) > to display the setting screen for the Wi-Fi function selected in step 4 (p.73).
- If [Auto setting] results in an error or if you want to specify the settings manually, see page 174.

The IP address can only be set automatically in environments using DHCP servers, or access points or routers with DHCP server functionality, such that the IP addresses, etc. are required to be assigned automatically.

#### **Specifying Settings for the Wi-Fi Function**

This section explains how to set the screens for the Wi-Fi function. Read the page that introduces the selected Wi-Fi function.

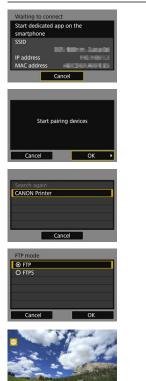

SET TRA

MENU +

# Communicating with a Smartphone

Step 8 on page 36

## Operating Remotely Using EOS Utility

Step 8 on page 47

#### Printing Images Using a Wi-Fi Printer

Step 7 on page 52

## Transferring Images to an FTP Server

 Chapter 7 "Connecting to an FTP Server" (p.75)

#### Sending Images to a Web Service

The settings for connecting to a Web service are now complete.

 Chapter 12 "Sending Images to a Web Service" (p.129)

#### Send To Screen

When [**#**] is selected in [**Wi-Fi function**], a screen to select a destination may be displayed depending on the type or settings of the Web service you select.

To register destinations or to specify the settings, you must use a computer. For more information, refer to the EOS Utility Instruction Manual.

| Send to  |        |
|----------|--------|
| Friends  |        |
| Business |        |
| Family   |        |
|          |        |
|          |        |
|          |        |
| MENU ᠫ   | SET OK |

- When [M] (Email) or other service is selected on the [Upload to Web service] screen, the [Send to] screen may be displayed.
- Select the destination from the list of registered destinations and press <()</li>
- The procedures for setting up a connection and sending images are the same as those for other Web services.

#### Camera Access Point Mode

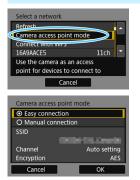

Camera access point mode is a connection mode for connecting the camera directly to each device. Displayed when  $[\Box], [\Box], or [\Box]$  is selected in [**Wi-Fi function**].

In camera access point mode, the following two connection methods are available.

- [Easy connection]: See "Easy Connection" (p.27) to establish a connection.
- [Manual connection]: See page 172 to establish a connection.

# Connecting to an FTP Server

By connecting to an FTP server, you can transfer images stored in the camera to a computer.

With FTP transfer, you can automatically transfer images to the FTP server as you shoot or transfer a set of shots together.

• The instructions in this chapter are continued from Chapter 6.

## **Configuring FTP Server Connection Settings**

These instructions are continued from Chapter 6.

 Set up the computer to connect to as an FTP server before setting up a connection (p.58).

| FTP mode |    |
|----------|----|
| O FTP    |    |
| O FTPS   |    |
|          |    |
|          |    |
|          |    |
|          |    |
| Cancel   | ОК |

FTP server Address setting

Port number setting

Cancel

#### Select an FTP mode.

- To establish security for FTP transfer using a root certificate, select [FTPS].
- For root certificate settings, see page 79.
- Select [OK] and press < (ET) > to go to the next screen.

#### Select [Address setting].

The virtual keyboard is displayed.

| Server name                                                                         |         |
|-------------------------------------------------------------------------------------|---------|
| 192.168.1.20                                                                        | 12/32   |
|                                                                                     | 0 🖯 🕤 🗙 |
| .@/::!?()[]<>0123456789<br>abcdefghijklmnopgrstuvwxyz<br>ABCDEFGHIJKLMNOPQRSTUVWXYZ |         |
| abcdefghijklmnopqrstuvwxyz                                                          |         |
| ABCDEFGHIJKLMNOPQRSTUVWXYZ                                                          |         |
| *#,+=\$%&'"{}                                                                       |         |
| INFO. Cancel                                                                        | MENU OK |

Address 192.168.1.20

| FTP server |              |     |             |
|------------|--------------|-----|-------------|
| 192        | . 168 . 1.   | 20  | ^           |
|            | 0123456789   |     | ۲           |
| ti X       | INFO. Cancel | MEN | <b>U</b> OK |

## Enter the FTP server's server name or IP address.

- With the IP address set to [Auto setting] or the DNS address set to [Manual setting], the screen on the left is displayed.
- For instructions on screen operations, see "Virtual Keyboard Operation" (p.18).
- With the DNS address set to [Disable], the screen on the left is displayed.
- Turn the < 2 > dial to move the input position in the upper area and turn the < >> dial to select the number.
   Press < 1 > to enter the selected number.

| FTP server                |   |
|---------------------------|---|
| Address setting           |   |
| Port number setting 00021 |   |
|                           |   |
| Address                   |   |
| 192.168.1.20              |   |
| Cancel OK                 |   |
|                           |   |
| Passive mode              |   |
| O Enable                  | - |
| Oisable                   |   |
|                           |   |
|                           |   |
|                           |   |
|                           |   |
| Cancel OK                 |   |

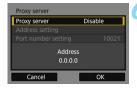

| Login method            |  |  |
|-------------------------|--|--|
| Anonymous               |  |  |
| O Login password        |  |  |
|                         |  |  |
| Login name<br>anonymous |  |  |
| Cancel OK               |  |  |

#### Set the port number.

- [Port number setting] should usually be 00021.
- Select [OK] and press < (ET) > to go to the next screen.

#### Set the passive mode setting.

- Select [OK] and press < (ET) > to go to the next screen.
- If an Error 41 ("Cannot connect to FTP server") is displayed in step 9, setting [Passive mode] to [Enable] may resolve it.

#### Set the proxy server.

 Select [OK] and press < (ET) > to go to the next screen.

#### Set the login method.

 Select [OK] and press < (ET) > to go to the next screen.

| Target folder                   |    |
|---------------------------------|----|
| <ul> <li>Root folder</li> </ul> |    |
| O Select folder                 |    |
|                                 |    |
|                                 |    |
|                                 |    |
|                                 |    |
| Cancel                          | ОК |

#### Set the target folder.

- Select [Root folder] to have images saved in the root folder as specified in FTP server settings (p.124).
- Select [Select folder] to specify a target folder in the root folder. If no folder exists, a folder will be created automatically.
- Select [OK] and press < (set) > to go to the next screen.

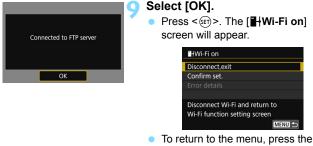

<MENU> button.

The connection settings for FTP transfer are now complete. For operations after setting up a connection, see page 113.

#### Importing a Root Certificate for FTPS

If the FTP mode is set to [**FTPS**] when configuring the connection settings, the same root certificate as the FTP server must be imported to the camera. Insert a card containing the root certificate file into the camera, then perform the following operation.

- Only a root certificate whose file name is "root.cer", "root.crt", or "root.pem" (case insensitive) can be imported to the camera.
- Only one root certificate file can be imported to the camera. Import is not possible if the card contains two or more root certificates.

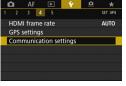

#### Select [Communication settings].

Under the [ ¥ 4] tab, select [Communication settings], then press < ().</p>

#### Select [FTP transfer settings].

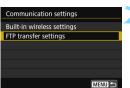

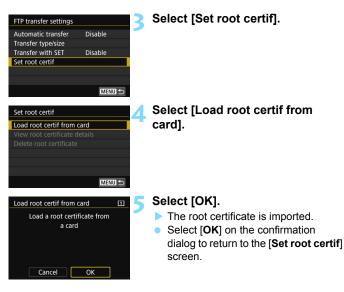

 Select [Delete root certificate] on the screen for step 4 to delete the root certificate imported to the camera. Select [View root certificate details] to check the issuer, subject, validity period, and other information.

You can import a certificate from the card selected for [Record/play] or [Playback] under [**\u03c41: Record func+card/folder sel.**].

# When Connected

This section explains how to use the camera after a connection is established.

See the following pages according to your needs.

| • | Communicating with a Smartphone<br>Operating the Camera Using a Smartphone |
|---|----------------------------------------------------------------------------|
| • | Operating Remotely Using EOS Utility<br>Using EOS Utilityp.100             |
|   | Printing Images Using a Wi-Fi Printer                                      |
|   | Printingp.104                                                              |
|   | Print Settingsp.107                                                        |
|   | Transferring Images to an FTP Server                                       |
|   | Transferring Images Individuallyp.114                                      |
|   | Batch Transfer                                                             |
|   | Transferring Images with a Caption                                         |
|   | Viewing Transferred Images                                                 |
|   | Terminating the Connection                                                 |
|   | Changing FTP Server Settingsp.126                                          |
|   | Sending Images to a Web Service                                            |
|   | Sending Images to a Web Service                                            |
|   |                                                                            |
| • | Reconnecting and Adding Settings                                           |
|   | P.136                                                                      |
|   | Registering Multiple Connection Settingsp.138                              |
|   | Checking and Operating Connection Settings                                 |
|   | Checking, Changing, or Deleting Connection Settingsp.140                   |
|   | Clearing Built-in Wireless Communication Settingsp.143                     |
|   | View Info Screenp.144                                                      |

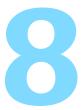

# Communicating with a Smartphone

Communicating with a smartphone enables you to perform the following:

- View images stored in the camera on a smartphone or save viewed images to a smartphone.
- Operate the camera to take a picture or change camera settings using a smartphone.
- · Send images to a smartphone from the camera.

## Operating the Camera Using a Smartphone

You can use a smartphone with Camera Connect installed to view images stored in the camera or perform remote shooting, etc.

#### **Camera Connect Main Window**

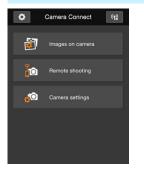

The main functions of Camera Connect are described below. Touch the screen to learn the operation procedures.

#### [Images on camera]

- Images stored in the camera can be viewed.
- Images stored in the camera can be saved on a smartphone.
- Operations such as deletion can be performed on images stored in the camera.

#### [Remote shooting]

- The camera's Live View image can be viewed using a smartphone.
- You can shoot using remote operation.

#### [Camera settings]

• Camera settings can be changed.

#### (Settings button)

Use this button to access various settings for Camera Connect.

#### **Terminating the Connection**

To terminate the connection, perform either of the following operations.

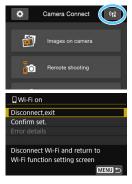

On the smartphone's Camera Connect screen, tap [(1)].

## On the camera's [[]Wi-Fi on] screen, select [Disconnect,exit].

- If the [□Wi-Fi on] screen is not displayed, select the [¥4] tab →
   [Communication settings] →
   [Built-in wireless settings] →
   [Wi-Fi function].
- Select [Disconnect,exit], then select [OK] on the confirmation dialog to terminate the connection.

- When the wireless connection is terminated while recording a movie with remote shooting, the camera responds as follows:
  - When the Live View shooting/Movie shooting switch is set to <'\, movie shooting continues.</li>
  - When the Live View shooting/Movie shooting switch is set to < >, movie shooting stops.
  - When the Live View shooting/Movie shooting switch is set to < > and the movie mode is set by operating Camera Connect, you cannot shoot by operating the camera.
  - While connected, certain menu items are unavailable.
  - In remote shooting, the AF speed may become slower.
  - Depending on the connection status, image display or shutter release may be delayed.
  - When saving images to a smartphone, you cannot take a picture even if you press the camera's shutter button. Also, the camera's LCD monitor may turn off.
  - Even if MOV-format movies are displayed in the list, they cannot be saved to a smartphone.
- The wireless connection will stop if you set the camera's power to <OFF > or open the card slot cover or battery compartment cover.
  - When saving RAW images to a smartphone, they are saved as JPEG images.
  - While connected, the camera's auto power off does not function.
  - While connected, disabling the smartphone's power saving function is recommended.

## Sending Images to a Smartphone

Operate the camera to send images to a smartphone. The following three send methods are available:

- (1) While playing back an image, connect to a smartphone using the NFC function.
- (2) During a wireless connection, select [Send images to smartphone] from the camera menu (p.88).
- (3) During a wireless connection, send images from the Quick Control screen during playback (p.90).

#### (1) Connecting with the NFC Function

While playing back an image on the camera, touch an NFC-enabled smartphone to the camera to send the image.

- If a connection is already established wirelessly, terminate the connection and then play back an image on the camera.
- Set up the camera to allow use of its NFC function in advance (p.24).
- For the smartphone's Wi-Fi setting, NFC setting, and NFC antenna position, refer to the smartphone's instruction manual.

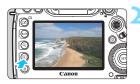

## Enable the NFC function on the camera and smartphone (p.24).

- Play back the image.
  - Press the < ►> button to play back images.

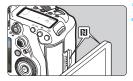

#### Touch a smartphone to the camera.

- Touch the N mark on the smartphone to that on the camera.
- If the download site of Camera Connect appears on the smartphone, install Camera Connect (p.26).
- When a message indicating the connection is displayed on the camera's LCD monitor, move the smartphone away.

#### Select the images to send.

- Select and send image(s). For information on how to send images, see page 91.
- When the index display is selected in step 2, the multiple image selection screen will appear. See step 3 on page 92.

#### (2) Selecting [Send images to smartphone]

While the camera is connected to a smartphone wirelessly, select [Send images to smartphone] and send.

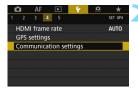

## Connect the camera to a smartphone wirelessly.

- For connection methods, see page 29 or 59.
- Select [Communication settings].
  - Under the [**Ý**4] tab, select [Communication settings], then press <ଙ

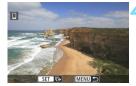

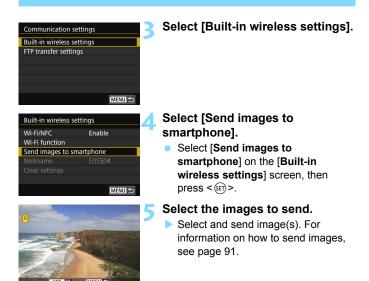

#### (3) Quick Control During Playback

While the camera is wirelessly connected to a smartphone, send images from the Quick Control screen during playback.

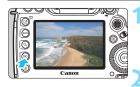

## Connect the camera to a smartphone wirelessly.

- For connection methods, see page 29 or 59.
- Play back the image and press the <Q> button.

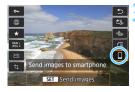

Select []].

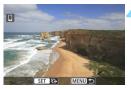

#### Select the images to send.

 Select and send image(s). For information on how to send images, see page 91.

#### Sending Images Individually

Select and send images individually.

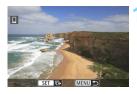

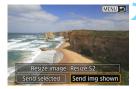

#### Select an image to send.

- Turn the < >> dial to select an image to send, then press < ()>.
- If you press the <Q > button and turn the <m > dial counterclockwise, you can select an image from the index display.

#### Select [Send img shown].

- To select a size at which to send the image, select [Resize image] and press < (x) >.
- Select [Send img shown] and press
   < (F) > to send the image displayed.
- When the transfer is complete, the screen for step 1 will reappear.
- To send another image, repeat steps 1 and 2.

#### Sending Multiple Images

Select multiple images and send them at once.

If the multiple image selection screen is already displayed, start the operation from step 3.

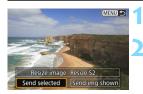

Press < SET >.

#### Select [Send selected].

 To select a size at which to send the images, select [Resize image] and press < In >.

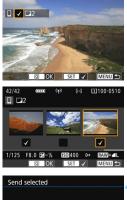

| 2 shots   |
|-----------|
|           |
| Resize:S2 |
| Send      |
|           |

| Send selected    |           |
|------------------|-----------|
| Quantity to send | 2 shots   |
| Resize image     | Resize:S2 |
| Cancel           | Send      |

#### Select the images to send.

- Turn the < > dial to select an image to send, then add [√]. Press < ☞ > to add or remove [√].
- If you press the <Q> button and turn the <i>the <i>dial counterclockwise, you can select images from a three-image display.
- After selecting the images to send, press the <Q> button.

#### Select [Resize image].

- Set it as necessary.
- On the displayed screen, select an image size, then press < (ET) >.

| Resize image |  |
|--------------|--|
| Orig size    |  |
| Resize:S2    |  |

#### Select [Send].

- The selected images will be sent. When the transfer is complete, the screen for step 1 will reappear.
- To send other images, repeat steps 1 to 5.

#### Ending Image Transfer

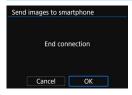

To end the image transfer, press the <**MENU**> button on the image transfer screen.

- If you have established the connection with the NFC function while playing back an image, the connection termination screen will appear. Select [OK] to terminate the connection.
- If you have sent images with the menu or Quick Control, the previous screen will reappear. The connection will not be terminated.

If necessary, also read "NFC Function Cautions" (p.25).
 During the image transfer operation, a picture cannot be taken even if

- During the image transfer operation, a picture cannot be taken even if the camera's shutter button is pressed.
- Images cannot be sent using the NFC function while the camera is connected to another device wirelessly. In addition, the camera cannot be connected to multiple smartphones at the same time.
- Even if MOV-format movies are displayed in the list, they cannot be saved to a smartphone.
- You can cancel the image transfer by selecting [Cancel] during the transfer.
  - You can select up to 50 files at a time.

- While connected, disabling the smartphone's power saving function is recommended.
- Settings for image transfer using the NFC function are not saved on the camera.
- When you reduce the image size, all images to be sent at the same time are resized. Note that movies or still photos that are smaller than S2 size are not reduced.
- When you use a battery to power the camera, make sure it is fully charged.
- While connected, the camera's auto power off does not function.

## **Specifying Viewable Images**

You can specify images viewable from a smartphone by operating the camera. **Images can be specified during connection setup or after the connection is terminated.** 

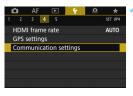

- Select [Communication settings].
  - Under the [ ¥ 4] tab, select [Communication settings], then press < ☞>.

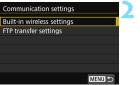

#### Select [Built-in wireless settings].

| Built-in wireless settings |        |  |
|----------------------------|--------|--|
| Wi-Fi/NFC                  | Enable |  |
| Wi-Fi function             |        |  |
| Send images to smartphone  |        |  |
| Nickname                   | E0S5D4 |  |
| Clear settings             |        |  |
|                            |        |  |
|                            | MENU 숙 |  |
|                            |        |  |

#### Select [Wi-Fi function].

Set [Wi-Fi/NFC] to [Enable], then select [Wi-Fi function] (p.20).

| Wi-Fi function                            | Select [ 🛄 ].                                                 |
|-------------------------------------------|---------------------------------------------------------------|
| Connect to smartphone                     | <ul> <li>If the [<b>]Wi-Fi on</b>] screen appears,</li> </ul> |
|                                           | select [Disconnect,exit].                                     |
|                                           |                                                               |
|                                           |                                                               |
| INFO. View info                           |                                                               |
|                                           | Select [Review/change settings].                              |
| Connect to smartphone                     | Gelect [iteview/change settings].                             |
| Choose set. SET1                          |                                                               |
| Review/change settings<br>Delete settings |                                                               |
| Delete settings                           |                                                               |
|                                           |                                                               |
|                                           |                                                               |
| Connect MENU 🕤                            |                                                               |
|                                           | Select [Viewable imgs].                                       |
| Review/change settings                    | ocicet [viewable inigo].                                      |
| Change set.                               |                                                               |
| Change settings name<br>Viewable imgs     |                                                               |
| Confirm set.                              |                                                               |
| Viewable imgs                             |                                                               |
| All images                                |                                                               |
| MENU ᠫ                                    |                                                               |

If [Viewable imgs] is set to any setting other than [All images], remote shooting is not possible.

When reconnecting to a smartphone, check the settings of viewable images before establishing a connection.

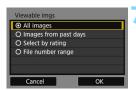

#### Select an item.

Select [OK] and press < (ET) > to display the setting screen.

#### [All images]

All images stored on the card become viewable.

#### [Images from past days]

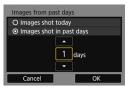

Specify viewable images on the shooting-date basis. Images shot up to nine days ago can be specified.

- Select an item, then press  $< (s_{\text{ET}}) >$ .
- When [Images shot in past days] is selected, images shot up to the specified number of days before the current date become viewable. When <1> is shown for the number of davs, turn the < >> dial to specify the number of days, then press < (set) > to complete the selection.
- Select [OK] and press < (FT) > to specify the viewable images.

★All 25 100-0010 [•] ••] 0 [2] 12 [::] 8 100-0037 [23] 0 OFF MENU 5 SET OK

Specify viewable images depending on whether a rating is appended (or not appended) or by the type of rating.

Select a rating, then press < (set) > to specify the viewable images.

#### [Select by rating]

#### [File number range] (Select range)

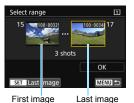

Select the first and last images from images arranged by the file number to specify the viewable images.

- 1 Use <<sup>(</sup>) > or < ↔ > to select the first image file.
- 2 Press < (ET) > to display the image selection screen.

Turn the  $\langle \bigcirc \rangle$  dial to select an image.

If you press the <Q > button and turn the < @> dial counterclockwise, you can select an image from the index display.

- 3 Select an image and press < (F) > to complete the selection.
- 4 Use the same operation to specify the last image file to be set as viewable. Select an image shot later than the image selected as the first image.
- 5 When the first and last images are specified, select [**OK**], then press <(=)>.

| <br> |
|------|
|      |
|      |
|      |
|      |
| <br> |
| <br> |
|      |
|      |
|      |
|      |
| <br> |
| <br> |
|      |
|      |
|      |

# Operating Remotely Using EOS Utility

You can perform remote operation using EOS Utility wirelessly. In addition to remote shooting, various camera operations are available because wireless communications are used instead of an interface cable.

## **Using EOS Utility**

For EOS Utility instructions, refer to the EOS Utility Instruction Manual (CD-ROM). In addition to remote shooting, various camera operations are available.

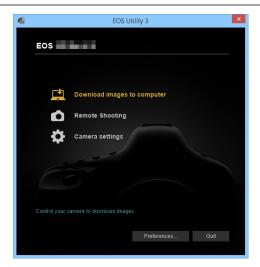

#### **Terminating the Connection**

| 旦Wi-Fi on                      |
|--------------------------------|
| Disconnect,exit                |
| Confirm set.                   |
| Error details                  |
|                                |
| Disconnect Wi-Fi and return to |
| Wi-Fi function setting screen  |
| MENU ᠫ                         |

411

#### 

- If the [☐ Wi-Fi on] screen is not displayed, select the [¥4] tab →
   [Communication settings] →
   [Built-in wireless settings] →
   [Wi-Fi function].
- Select [Disconnect,exit], then select [OK] on the confirmation dialog to terminate the connection.

| ų | <ul> <li>When the wireless connection is terminated while recording a movie with remote shooting, the camera responds as follows:</li> <li>When the Live View shooting/Movie shooting switch is set to &lt;'\\$\\$\\$&gt;, movie shooting continues.</li> <li>When the Live View shooting/Movie shooting switch is set to &lt;\\$\\$&gt;, movie shooting stops.</li> <li>When the Live View shooting/Movie shooting switch is set to &lt;\\$\\$&gt;, movie shooting stops.</li> <li>When the Live View shooting/Movie shooting switch is set to &lt;\\$\\$&gt;, movie shooting stops.</li> <li>When the Live View shooting/Movie shooting switch is set to &lt;\\$&gt; and the movie mode is set using EOS Utility, you cannot shoot by operating the camera.</li> <li>While connected, some menu items are unavailable.</li> <li>In remote shooting, the AF speed may become slower.</li> <li>Depending on the connection status, image display or shutter release may be delayed.</li> <li>In Remote Live View shooting, the rate of image transmission is slower compared to a connection via an interface cable. Therefore, moving subjects cannot be displayed smoothly.</li> </ul> |
|---|----------------------------------------------------------------------------------------------------|
| Ē | The wireless connection will stop if you set the camera's power to <b>OFF</b> > or open the card slot cover or battery compartment cover.                                                                                                    |

|  | <br> |  |
|--|------|--|
|  |      |  |
|  |      |  |
|  |      |  |
|  |      |  |
|  |      |  |
|  |      |  |
|  |      |  |
|  |      |  |
|  |      |  |
|  |      |  |
|  |      |  |
|  |      |  |
|  |      |  |
|  |      |  |
|  |      |  |
|  |      |  |
|  |      |  |

# 10

# Printing Images Using a Wi-Fi Printer

You can print images by wirelessly connecting the camera to a printer compliant to the PictBridge (Wireless LAN).

## Printing

#### **Printing Images Individually**

Select and print images individually.

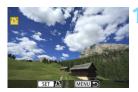

#### Select an image to print.

- Turn the < >> dial to select an image to print, then press < (=) >.
- If you press the <Q> button and turn the <i>the <i>the counterclockwise, you can select an image from the index display.

#### Select [Print image].

The print setting screen will appear.

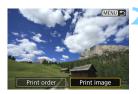

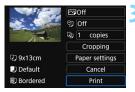

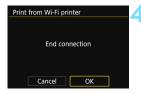

#### Print the image.

- For the print setting procedures, see page 107.
- When [Print] is selected, printing starts.
- When printing is completed, the screen for step 1 will reappear. To print another image, repeat steps 1 to 3.

#### Terminate the connection.

- Press the <MENU> button to display the confirmation dialog. Select [OK], then press <ip> to terminate the connection.
- The [Wi-Fi function] screen will reappear.

#### Printing by Specifying the Options

Print by specifying the printing options.

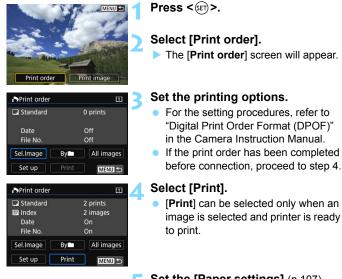

#### Set the [Paper settings] (p.107).

 Set the printing effects (p.109) as necessary.

#### Select [OK].

• When printing is completed, the screen for step 3 will reappear.

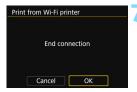

#### Terminate the connection.

- Press the <MENU> button to return to the screen in step 1.
- Press the <MENU> button again to display the confirmation dialog.
   Select [OK], then press <</li>
   to terminate the connection.
- The [Wi-Fi function] screen will reappear.

 While connected to a printer, a picture cannot be taken even if the camera's shutter button is pressed.

- Movies cannot be printed.
- Before printing, be sure to set the paper size.
- Certain printers may not imprint the file number.
- If [Bordered] is set, certain printers may imprint the date on the border.
- Depending on the printer, the date may appear faint if it is imprinted on a bright background or on the border.
- RAW images cannot be printed by selecting [Print order]. When printing, select [Print image] and print.
- When you use a battery to power the camera, make sure it is fully charged.
  - Depending on the image's file size and image-recording quality, it may take some time to start printing after you select [Print].
  - To stop printing, press < () > while [Stop] is displayed, then select [OK].
  - When printing with [**Print order**], if you stopped printing and want to resume printing of the remaining images, select [**Resume**]. Note that printing will not resume if any of the following occurs.
    - You changed the print order or erased any of the print ordered images before resuming printing.
    - When index is set, you changed the paper setting before resuming printing.
    - · The card's remaining capacity was low when you paused printing.
  - If a problem occurs during printing, see page 112.

## Print Settings

Specify settings for printing as necessary.

The screen display and setting options will differ depending on the **printer.** Some settings may not be available. For details, refer to the printer's instruction manual.

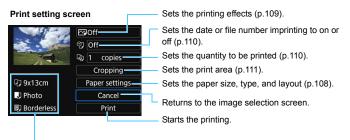

The paper size, type, and layout you have set are displayed.

\* Depending on the printer, certain settings such as the date and file number imprinting and cropping may not be selectable.

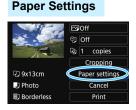

- Select [Paper settings], then press
   (SET)>.
- The paper settings screen will appear.

#### Isetting the Paper Size

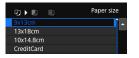

#### Setting the Paper Type

- Paper type
  Photo
  Fast photo
  Default
- Setting the Page Layout

| Q)   |         | Page layout |
|------|---------|-------------|
| Bord | dered   |             |
| Boro | derless |             |
| Defa | ault    |             |
|      |         |             |

- Select the size of the paper loaded in the printer, then press < (set) >.
- The paper type screen will appear.
- Select the type of the paper loaded in the printer, then press < ).</p>
- The page layout screen will appear.
  - Select the page layout, then press < set > .
- The print setting screen will reappear.

| Bordered   | Prints with white borders along the edges.                                                                   |  |
|------------|----------------------------------------------------------------------------------------------------|--|
| Borderless | derless Prints with no borders. If your printer cannot print borderless prints, the print will have borders. |  |
| xx-up      | Option to print 2, 4, 8, 9, 16, or 20 images on one sheet.                                                   |  |
| Default    | The page layout varies depending on the printer model or its settings.                                       |  |

If the image's aspect ratio is different from the printing paper's aspect ratio, the image may be cropped significantly when you print it as a borderless print. If the image is cropped, the print may look grainier due to the fewer number of pixels.

# Setting the Printing Effects (Image Optimization)

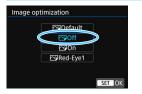

- Contents displayed on the screen vary depending on the printer.
- Select the option, then press < set >.
- Select the desired printing effect, then press < ()).</li>

| Printing Effect | Description                                                                                                    |  |  |
|-----------------|----------------------------------------------------------------------------------------------------|--|--|
| r⊳On            | Prints with the printer's standard colors. The image's Exif information is used to make automatic corrections. |  |  |
| ŊOff            | No automatic correction is applied.                                                                            |  |  |
| 🗠 Red-Eye1      | Effective in flash photography images where the subject has red eye. The red eye is reduced before printing.   |  |  |
| 🗠 Default       | Printing differs depending on the printer. For details, refer to the<br>printer's instruction manual.          |  |  |

If you imprint shooting information on an image shot at an ISO speed of H1 or H2, the correct ISO speed may not be imprinted.

# Setting the Date/File Number Imprinting

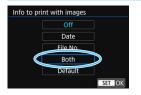

- Select [♥], then press <>.
- Set the print settings as desired, then press < ()>.

# Setting the Number of Copies

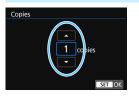

- ▶ Select [4], then press < (1)>.
- Set the number of copies, then press
   (set)>.

The [Default] setting for printing effects and other options are the printer's own default settings as set by the printer's manufacturer. Refer to the printer's instruction manual to find out what the [Default] settings are.

# **Cropping the Image**

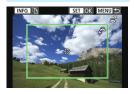

You can crop the image and print only an enlarged version of the cropped portion, as if the image is recomposed. **Set the cropping right before printing.** If you change the print settings after setting the cropping, you may have to set the cropping again before printing.

# On the print setting screen, select [Cropping].

# 2 Set the cropping frame size, position, and aspect ratio.

 The image area within the cropping frame will be printed. The cropping frame's aspect ratio can be changed with [Paper settings].

# Changing the Cropping Frame Size

Turn the < (2) > dial to change the cropping frame size. The smaller the cropping frame, the larger the image magnification will be for printing.

# Moving the Cropping Frame

Use  $< \Leftrightarrow >$  to move the frame over the image vertically or horizontally. Move the cropping frame until it covers the desired image area.

# Switching the Orientation of the Cropping Frame

Pressing the **<INFO**.> button will toggle the cropping frame between the vertical and horizontal orientations. This enables you to create a vertically oriented print from a horizontal image.

# Press < set > to exit the cropping.

- The print setting screen will reappear.
- You can check the cropped image area on the upper left of the print setting screen.

- Depending on the printer, the cropped image area may not be printed as you specified.
  - The smaller you make the cropping frame, the grainier the picture will look in the print.

# Handling Printer Errors

If printing does not resume after you resolve a printer error (no ink, no paper, etc.) and select [**Continue**], operate the buttons on the printer to resume printing. For details on resuming printing, refer to the printer's instruction manual.

### Error Messages

If a problem occurs during printing, an error message will appear on the camera's LCD monitor. Press < (1)> to stop printing. After fixing the problem, resume printing. For details on how to fix a printing problem, refer to the printer's instruction manual.

### Paper Error

Check whether the paper is properly loaded in the printer.

### Ink Error

Check the printer's ink level and the waste ink tank.

### Hardware Error

Check for any printer problems other than paper and ink problems.

### File Error

The selected image cannot be printed. Images taken with a different camera or images edited with a computer may not be printable.

# 11

# Transferring Images to an FTP Server

With image transfer to FTP server, you can automatically transfer images to the FTP server as you shoot or transfer a set of shots together after shooting.

# Transferring Images Individually

# Automatic Image Transfer after Each Shot

An image can be automatically transferred to the FTP server immediately after shooting. You can also continue still photo shooting as normal even while images are being transferred.

- Before shooting, be sure to insert a card into the camera. If you shoot without recording images, they cannot be transferred.
- Note that automatic transfer of movies during shooting is not supported. Transfer the movie after shooting as described on pages 119-123.

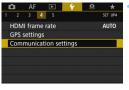

# Select [Communication settings].

Under the [ ¥ 4] tab, select [Communication settings], then press < ().</p>

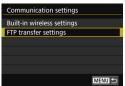

# Select [FTP transfer settings].

| FTP transfer settings |         |
|-----------------------|---------|
| Automatic transfer    | Disable |
| Transfer type/size    |         |
| Transfer with SET     | Disable |
| Set root certif       |         |
|                       |         |
|                       |         |
|                       | MENU 🕤  |

# Select [Automatic transfer]. • Select [Enable].

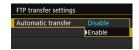

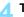

# Take the picture.

 Connect the camera to an FTP server in advance (p.75).

The captured image is transferred to the FTP server.

Images cannot be erased during image transfer.

- The following menu items cannot be selected during image transfer. High ISO speed NR, Dust Delete Data, HDR Mode, Protect images, Rotate image, Erase images, Print order, Photobook Set-up, Image copy, Rating, Slide show, Image transfer, Record func+card/folder sel., Format card, Sensor cleaning, Communication settings, and Firmware ver.
- During continuous shooting, images are transferred to the FTP server in the order they are captured.
  - The captured images are also stored on the card.
  - Any images for which transfer fails or is interrupted will be transferred automatically when the connection is recovered (p.118). These images can also be retransferred in batch at a later time (p.119).
  - While connected, the camera's auto power off does not function.

# **Transferring the Current Image**

Simply play back an image and press < r > to transfer it. You can also continue still photo shooting as normal even while images are being transferred.

| Automatic transfer | Disable |
|--------------------|---------|
| Transfer type/size |         |
| Transfer with SET  | Disable |
| Set root certif    |         |
|                    |         |
|                    |         |

# Select [Transfer with SET].

- In step 3 on page 115, select [Transfer with SET].
- Select [Enable].

| FTP transfer settings |         |
|-----------------------|---------|
|                       |         |
| Transfer with SET     | Disable |
|                       | Enable  |

# Select the image.

- Connect the camera to an FTP server in advance (p.75).
- Press the < > button on the camera.
- Select the image to transfer, then press < ()> to transfer the image.
- Movies cannot be transferred this way. Selecting a movie and pressing <() > will display the movie playback panel.

RAW+JPEG

# Selecting Particular Sizes or Types of Images to Transfer

You can select which images to transfer when recording images of different sizes to a CF card and SD card simultaneously or when shooting in RAW+JPEG image quality.

| FTP transfer settings<br>Automatic transfer<br>Transfer type/size<br>Transfer with SET<br>Set root certif | Disable<br>Disable        | <ul> <li>Select [Transfer type/size].</li> <li>In step 3 on page 115, select<br/>[Transfer type/size].</li> </ul> |
|----------------------------------------------------------------------------------------------------|---------------------------|----------------------------------------------------------------------------------------------------|
| Transfer type/size<br>JPEG size to trans.<br>RAW size to trans.                                           | Larger JPEG<br>Larger RAW | Select the size and type of images to transfer.                                                                   |
| RAW+JPEG transfer                                                                                         | JPEG only                 | JPEG size to trans. Larger JPEG<br>SmallerJPEG                                                                    |
|                                                                                                    | MENU 🗲                    | RAW size to trans. Larger RAW<br>SmallerRAW                                                                       |
|                                                                                                    |                           | RAW+JPEG transfer                                                                                                 |

- To transfer smaller JPEGs when the camera is set up to record larger JPEGs to either a CF card or SD card and smaller JPEGs to the other, set [JPEG size to trans.] to [SmallerJPEG].
- When the camera is set up to record RAW images to either the CF card or SD card and JPEGs to the other, specify which images to transfer in the [RAW+JPEG transfer] setting. Similarly, complete the same setting when RAW+JPEG images are recorded simultaneously to a single card.
- When images of the same size are recorded to both a CF card and SD card simultaneously, images recorded to the card selected for [Record/play] or [Playback] in [Record func+card/folder sel.] under the [¥1] tab are transferred.

# Automatic Retransfer if Transfer Fails

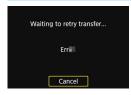

If transfer fails, the Wi-Fi function icons on the LCD panel and LCD monitor blink (p.23). In this case, press the <MENU>button, select [**Communication settings**] under the [**Ý**4] tab, then press < (**F**)>. When the screen shown on the left is displayed, check the error code number and see page 148 to eliminate the cause of the error.

Once the cause of the error is eliminated, the images whose transfer previously failed will be retransferred automatically. With this option activated, transfer is attempted again automatically after a failure, not only when automatic transfer is used, but also when captured images are transferred via FTP. Note that when you cancel image transfer, or turn off the camera, the image will not be retransferred automatically. See page 119 and transfer the image.

# **Batch Transfer**

After shooting, you can select multiple images manually and transfer them all at once. You can also transfer unsent images or images whose transfer failed previously.

Note that you can also perform still photo shooting as normal even while images are being transferred.

You cannot transfer images during movie shooting.

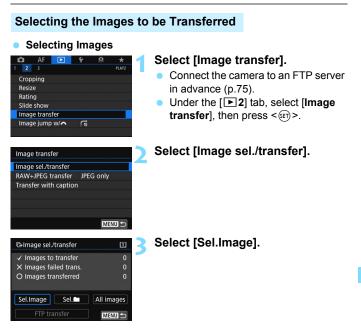

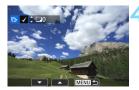

| Image sel./transfer    | <u> </u>   |  |
|------------------------|------------|--|
| ✓ Images to transfer   |            |  |
| × Images failed trans. |            |  |
| O Images transferred   |            |  |
| Sel.Image Sel.         | All images |  |
| FTP transfer           | MENU 🕤     |  |

# Select images to transfer.

- Turn the < > dial to select the image to be transferred, then press <(r)>.
- Turn the <<sup>O</sup> > dial to display the [√] on the screen's upper left, then press
   <in>.
- If you press the <Q> button and turn the < 2> dial counterclockwise, you can select an image from a threeimage display. To return to the singleimage display, turn the dial clockwise.
- To select another image to be transferred, repeat step 4.

# Transfer the image.

- If [FTP transfer] is not displayed, connect the camera to the FTP server (p.75).
- Select [FTP transfer], then press
   (GET)>.
- Select [**OK**] on the confirmation dialog to transfer the image.
- Images selected with [Sel. 1] and [All images] can also be transferred in this way.
- If you start movie shooting during image transfer, the image transfer will be temporarily stopped for the shooting time. When you stop the movie shooting, the image transfer will resume.
  - Images cannot be erased during image transfer.
  - The following menu items cannot be selected during image transfer. High ISO speed NR, Dust Delete Data, HDR Mode, Protect images, Rotate image, Erase images, Print order, Photobook Set-up, Image copy, Rating, Slide show, Image transfer, Record func+card/folder sel., Format card, Sensor cleaning, Communication settings, and Firmware ver.

- You can also transfer shot movies. However, you cannot transfer images during movie shooting. Set it to < 1>, then transfer the images.
  - When [Sel.Image] is selected, you can check the transfer history on the upper left of the screen: No mark: Not selected. √: Selected for transfer. X: Transfer failed. O: Transfer succeeded.
  - The procedures for [RAW+JPEG transfer] (p.122) and above steps 1 to 4 can also be performed even while the camera is not connected to an FTP server.

# Selecting

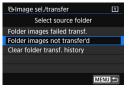

Select [Sel. ] and select [Folder images not transfer'd]. When you select a folder, all the images in that folder not yet transferred to the FTP server will be selected.

Selecting [Folder images failed transf.] will select the images in the selected folder that failed to transfer.

Selecting [Clear folder transf. history] will clear the transfer history of the images in the selected folder. After clearing the transfer history, you can select [Folder images not transfer'd] and again transfer all the images in the folder.

# All images

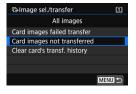

If [All images] is selected and you select [Card images not transferred], all the images on the card not yet transferred to the FTP server will be selected. For a description of [Card images failed transfer] and [Clear card's transf. history], see "Selecting "" above.

# **Transferring RAW+JPEG Images**

| mage transfer     |           |
|-------------------|-----------|
| RAW+JPEG transfer | JPEG only |
|                   | RAW only  |
|                   | RAW+JPEG  |

For RAW+JPEG images, you can specify which image to transfer. In step 2 on page 119, select [RAW+JPEG transfer], and select the image to be transferred: [JPEG only], [RAW only], or [RAW+JPEG].

 The [RAW+JPEG transfer] setting switches in tandem with the [RAW+JPEG transfer] setting under [¥4: Communication settings] → [FTP transfer settings] → [Transfer type/size] (p.117).

# Transferring Images with a Caption

When you select [**Transfer with caption**], you can add a registered caption to each image before transfer. This is convenient if you want to inform the recipient of the printing quantity, for example. The caption is also added to images stored in the camera.

- You can check captions added to images by examining the user comments in the Exif information.
- For instructions on creating and registering captions, see page 170.

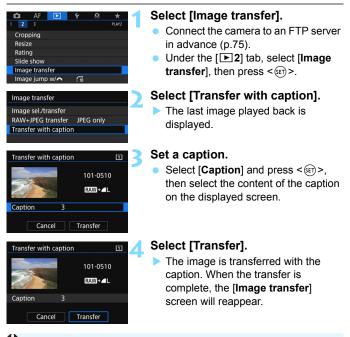

It is not possible to manually select images on the [Transfer with caption] screen. To select another image for transfer with a caption, play back that image, then follow these steps.

# Viewing Transferred Images

Images transferred to the FTP server are stored in the following folder as specified in the FTP server settings.

# Target Folders for the FTP Server

- Under the default settings of the FTP server, images or subfolders containing images are stored in [C drive] → [Inetpub] folder → [ftproot] folder.
- If the root folder of the transfer destination has been changed in the FTP server settings, ask the FTP server administrator where images are transferred.

# Folders for Image Storage

Under the default settings, transferred images will be stored in the root folder specified in the FTP server settings, in a folder structure such as "A/DCIM/100EOS5D", which is automatically created.

Note that when a CF card is selected for recording and playback, a folder structure such as "A/DCIM/100EOS5D" will be automatically created; when an SD card is selected, the folder structure will be "B/DCIM/100EOS5D". (Images will be stored separately, with CF card images in folder A and SD images in folder B.)

# **Terminating the Connection**

| HWi-Fi on                      |
|--------------------------------|
| Disconnect, exit               |
| Confirm set.                   |
|                                |
|                                |
| Disconnect Wi-Fi and return to |
| Wi-Fi function setting screen  |
| MENU 🕤                         |

# On the []+Wi-Fi on] screen, select [Disconnect,exit].

- If the [HWi-Fi on] screen is not displayed, select in the following sequence: [¥4] tab →
   [Communication settings] →
   [Built-in wireless settings] →
   [Wi-Fi function].
- Select [Disconnect,exit], then select [OK] on the confirmation dialog to terminate the connection.

# **Changing FTP Server Settings**

Change the FTP server settings specified on the camera. To change the settings, terminate the connection first.

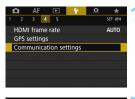

- Select [Communication settings].
  - Under the [**Y**4] tab, select [Communication settings], then press <€r)>.

| Communication settings     |  |
|----------------------------|--|
| Built-in wireless settings |  |
| FTP transfer settings      |  |
|                            |  |
|                            |  |

Enable

F0S5D4

Built-in wireless settings Wi-Fi/NFC En

Send images to smartphone

Wi-Fi function

Nickname Clear settings

# Select [Built-in wireless settings].

# Select [Wi-Fi function].

 Set [Wi-Fi/NFC] to [Enable], then select [Wi-Fi function].

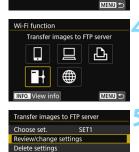

Select [♣] (Transfer images to FTP server).

# Select [Review/change settings].

| Review/change settings                     |                   | Select [Change set.].                                                                                            |
|--------------------------------------------|-------------------|----------------------------------------------------------------------------------------------------|
| Change set.<br>Change settings name        |                   |                                                                                                    |
| Confirm set.                               |                   |                                                                                                    |
| Change set.                                |                   | Select [FTP server].                                                                                             |
| Connection wizard<br>FTP server            |                   | The screen for changing FTP server settings will appear.                                                         |
| Target server<br>Login password            |                   | • [Target server]<br>Change the address and port number                                                          |
| Target folder                              |                   | of the destination server.                                                                                       |
| Directory structure<br>Overwrite same file | Camera<br>Disable | [Login password]                                                                                                 |
| Passive mode<br>Proxy server               | Disable           | Change the login name and login                                                                                  |
|                                            | MENU 5            | <ul> <li>password.</li> <li>[Target folder]<br/>Specify a folder to be used as the<br/>target folder.</li> </ul> |

### [Directory structure]

Selecting [Camera] automatically creates a folder structure matching that of the camera's (such as A/DCIM/100EOS5D) in the server's root folder for image storage. If you have created a subfolder in the root folder by changing the [Target folder] setting, a folder structure such as "A/DCIM/100EOS5D" is automatically created in that folder for image storage.

Selecting [Default] will use the root folder for image storage. If you have created a subfolder in the root folder with the [Target folder] setting, images are saved in that folder.

# [Overwrite same file]

# When [Overwrite same file] is set to [Disable]

If there is already a file of the same name in the target folder on the FTP server, the new file is saved with an extension consisting of an underscore and a number (example: IMG\_0003\_1.JPG).

# When you resend images if initial transfer fails

With the setting to overwrite the same name file, if you retransfer the images whose retransfer once failed, the existing file may not be overwritten in some cases. If this happens, the new file is saved with an extension consisting of an underscore, a letter, and a number (example: IMG\_0003\_a1.JPG).

# [Passive mode]

Enable this setting in network environments protected by a firewall. If an Error 41 occurs ("Cannot connect to FTP server"), setting passive mode to [**Enable**] may enable access to the FTP server.

# [Proxy server]

Change the proxy server settings.

# Sending Images to a

# Sending Images to a Web Service

You can register various Web services on the camera and send images stored in the camera to them.

# Sending Images to a Web Service

You can share images with your family and friends by sending images from the camera to a Web service registered on the camera or by sending Web links of the online albums.

# Sending Images Individually

Select and send images individually.

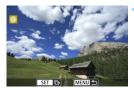

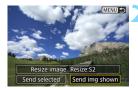

# Select an image to send.

- Turn the < >> dial to select an image to send, then press < (=)>.
- By pressing the <Q > button and turning the <</li>
   dial counterclockwise, you can select an image from the index display.

# Select [Send img shown].

- To select a size at which to send the image, select [Resize image] and press < (f)>.
- Select [Send img shown] and press
   (EF) > to send the image displayed.
- On the screen to complete the process for sending the image, select [OK] to terminate the connection and return to the screen to select a Web service.

If the camera's auto power off is activated while connected, the connection will be terminated. If necessary, set [**Ý2:** Auto power off] to [Disable].

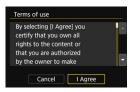

- When the [Terms of use] screen is displayed, thoroughly read the message, then select [I Agree].
- The screen can be scrolled up and down with the < ...>.

# Sending Multiple Images

Select multiple images and send them at once.

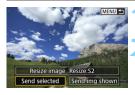

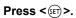

# Select [Send selected].

 To select a size at which to send the images, select [Resize image] and press < I)>.

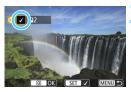

# Select the images to send.

- Turn the <<sup>●</sup> > dial to select an image to send, then add [√]. Press <<sup>⊕</sup> > to add or remove [√].
- If you press the <Q> button and turn the <i>the <i>the <i>the <i>the <i<</li>
   the <i>the <i>the <i<</li>
   the <i</li>
   the <i>the <i</li>
   the <i</li>
   the <i>the <i</li>
   the <i</li>
   the <i>the <i</li>
   the <i</li>
   the <i</li>
   the <i>the <i</li>
   the <i>the <i</li>
   the <i</li>
   the <i>the <i</li>
   the <i>the <i</li>
   the <i</li>
   the <i</li>
   the <i</li>
   the <i</li>
   the <i</li>
   the <i</li>
   the <i</li>
   the <i</li>
   the <i</li>
   the <i</li>
   the <i</li>
   the <i</li>
   the <i</li>
   the <i</li>
   the <i</li>
   the <i</li>
   the <i</li>
   the <i</li>
   the <</li>
   the <i</li>
   the <i</li>
   the <i</li>
   the <i</li>
   the <i</li>
   the <i</li>
   the 
   the 
   the 
   the 
   the 
   the 
   the 
   the 
   the 
   the 
   the 
   the 
   the 
   the 
   the 
   the 
   the 
   the 
   the 
   the 
   the 
   the 
   the 
   the 
   the 
   the 
   the 
   the 
   the 
   the 
   the 
   the 
   the 
   the 
   the 
   the 
   the 
   the 
   the 
   the 
   the 
   the 
   the 
   the 
   the 
   the 
   the 
   the 
   the 
   the 
   the 
   the 
   the 
   the 
   the 
   the 
   the 
   the 
   <lithe </li>
   the 
   the 
   <lithe </li
- After selecting the images to send, press the <Q> button.

| Send selected    |           |
|------------------|-----------|
| Quantity to send | 2 shots   |
| Resize image     | Resize:S2 |
| Cancel           | Send      |

# 🚹 Select [Resize image].

- Set it as necessary.
- When YouTube is selected as the destination, [Resize image] is not displayed.
- On the displayed screen, select an image size, then press < (E)>.

| Resize image |  |
|--------------|--|
| Orig size    |  |
| Resize:S2    |  |
|              |  |
|              |  |

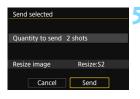

|        | lecting [I A |         |   |    |
|--------|--------------|---------|---|----|
| certif | y that you   | own al  |   | 1  |
| rights | s to the cor | ntent o | r |    |
| that y | ou are aut   | horize  | d | I. |
| by th  | e owner to   | make    |   |    |

# Select [Send].

- The selected images will be sent.
- On the screen to complete the process for sending the image, select
   [OK] to terminate the connection and return to the screen to select a Web service.
- When the [Terms of use] screen is displayed, thoroughly read the message, then select [I Agree].
- The screen can be scrolled up and down with the < </li>

- While connected to a Web service, a picture cannot be taken even if the camera's shutter button is pressed.
  - RAW images cannot be sent.

 When sending an image to a Web service other than CANON iMAGE GATEWAY, a send error message may not be displayed even if the image was not sent to the Web service successfully. Such errors can be checked on the CANON iMAGE GATEWAY site; check the error content, then try sending the image again.

- Depending on the Web service, the number of images that can be sent and the length of movies will be limited.
  - You can select up to 50 files at a time. You can select and send up to 10 files at a time to YouTube.
  - When you reduce the image size, all images to be sent at the same time are resized. Note that movies or still photos that are smaller than S2 size are not reduced.
  - [Resize:S2] is enabled only for still photos shot with cameras of the same model as this camera. Still photos shot with other models are sent without resizing.
  - When accessing CANON iMAGE GATEWAY from a computer or other device, you can check the send history for the Web services that the images were sent to.
  - To terminate the connection without sending an image, press the <<u>MENU</u>> button on the screen for step 1.
  - When you use a battery to power the camera, make sure it is fully charged.

# Reconnecting and Adding or Changing Settings

This section explains how to reconnect the camera to the device for which you set up a connection and how to register multiple connection settings, check or change the connection settings, cancel the settings, clear the wireless function settings to default, etc.

# Reconnecting

The camera can reconnect to a Wi-Fi function for which connection settings is already registered.

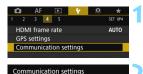

Enable

E0S5D4

Built-in wireless settings FTP transfer settings

Built-in wireless settings

Send images to smartphone

Wi-Fi/NFC

Nickname

Wi-Fi function

Clear settings

# Select [Communication settings].

- Under the [**Ý**4] tab, select [Communication settings], then press <€□>.
- Select [Built-in wireless settings].

Select [Wi-Fi function].
Set [Wi-Fi/NFC] to [Enable], then

select [**Wi-Fi function**] (p.20).

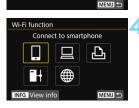

| Connect to smart  | ohone |
|-------------------|-------|
| Choose set.       | SET1  |
| Review/change set | tings |
| Delete settings   |       |
|                   |       |
|                   |       |
| Connect           |       |

# Select the Wi-Fi function to connect to.

- Use < ()> or < ()> to select an item, then press < ()>.
- When you select [#], a screen to select a Web service is displayed. Depending on the selected Web service, the [Send to] screen is displayed. Select the Web service to connect to and the destination.

# Select [Connect].

- When settings for multiple connection destinations are registered, select [Choose set.], select the connection destination, then connect to the destination.
- Select [OK] on the confirmation dialog.

# A Operate the connected device.

# Smartphone

- Activate the smartphone's Wi-Fi function, then start Camera Connect.
- If the smartphone's connection destination has been changed, restore the setting to connect to the camera or the same access point as the camera.

# **EOS** Utility

- Start EOS Utility on the computer.
- If the computer's connection destination has been changed, restore the setting to connect to the camera or the same access point as the camera.

# Printer

 If the printer's connection destination has been changed, restore the setting to connect to the camera or the same access point as the camera.

# FTP Server

 If the computer's connection destination has been changed, restore the setting to connect to the same access point as the camera.

# Web Service

The reconnection procedure is complete.

If you do not know the SSID of the destination when reconnecting, select [**Review/change settings**]  $\rightarrow$  [**Confirm set**.] on the screen for step 5 to check it (p.141).

With NFC connection or when connecting by selecting [Easy connection], "\_Canon0A" is displayed at the end of the SSID.

# **Registering Multiple Connection Settings**

You can register up to three connection settings for each Wi-Fi function.

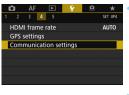

# Select [Communication settings].

■ Under the [**Ý**4] tab, select [Communication settings], then press <⊊r)>.

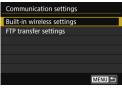

# Select [Built-in wireless settings].

# Built-in wireless settings Wi-Fi/NFC Enable Wi-Fi function Send images to smartphone Nickname E0S5D4 Clear settings

# Select [Wi-Fi function].

 Set [Wi-Fi/NFC] to [Enable], then select [Wi-Fi function] (p.20).

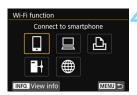

# Select the Wi-Fi function to connect to.

- Use < ()> or < ()> to select an item, then press < ()>.
- When you select [#], a screen to select a Web service is displayed.
   Depending on the selected Web service, the [Send to] screen is displayed. Select the Web service to connect to and the destination.

| Connect to smartpho  | one    | Select [Choose set.].                |
|----------------------|--------|--------------------------------------|
| Choose set.          | SET1   |                                      |
| Review/change settir | ngs    |                                      |
| Delete settings      |        |                                      |
|                      |        |                                      |
|                      |        |                                      |
| Connect              |        |                                      |
| Choose set.          |        | Select [SET* (not configured)].      |
| SET1                 |        | The connection settings screen is    |
| SET2 (not configured | J)     | 0                                    |
| SET3 (not configured | i)     | displayed. Follow the procedures     |
|                      |        | displayed to complete the connection |
|                      |        | settings.                            |
|                      |        | 0-                                   |
|                      | SET OK |                                      |

When connecting to a smartphone, you can register up to three connection settings in addition to the connection settings added with the NFC function.

• To delete settings, see page 142.

# Checking, Changing, or Deleting Connection Settings

Check, change, or delete connection settings saved on the camera. To change or delete the settings, terminate the connection first.

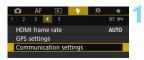

Enable

E0S5D4

MENU 5

| Communication settings     |  |
|----------------------------|--|
| Built-in wireless settings |  |
| FTP transfer settings      |  |
|                            |  |

Built-in wireless settings Wi-Fi/NFC Er

Send images to smartphone

Wi-Fi function

Nickname

Clear settings

# Select [Communication settings].

- Under the [**Ý**4] tab, select [Communication settings], then press <€□>.
- Select [Built-in wireless settings].

# Select [Wi-Fi function].

 Set [Wi-Fi/NFC] to [Enable], then select [Wi-Fi function] (p.20).

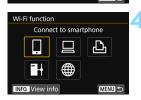

# Select the item to check settings for.

- Use <<sup>()</sup>> or <<sup>(</sup>→)> to select an item, then press <<sup>(</sup>))>.
- When you select an item for which no setting is saved, the connection settings screen is displayed.
- When you select [@], a screen to select a Web service is displayed. Depending on the selected Web service, the [Send to] screen is displayed. The same settings are displayed for any Web service selected.

| Choose set.                                                                         | SET1    |        |
|-------------------------------------------------------------------------------------|---------|--------|
|                                                                                     |         |        |
| Review/change s                                                                     | ettings |        |
| Delete settings                                                                     |         |        |
|                                                                                     |         |        |
|                                                                                     |         |        |
|                                                                                     |         |        |
| Connect                                                                             |         |        |
|                                                                                     |         | MENU 숙 |
|                                                                                     |         | MENU ᠫ |
|                                                                                     | ottings |        |
| Review/change s                                                                     | ettings | MENU ᠫ |
|                                                                                     | ettings | MENU D |
| Review/change se                                                                    |         |        |
| Review/change set.                                                                  |         |        |
| Review/change set.<br>Change set.<br>Change settings                                |         |        |
| Review/change se<br>Change set.<br>Change settings<br>Viewable imgs                 |         | MENU D |
| Review/change se<br>Change set.<br>Change settings<br>Viewable imgs<br>Confirm set. | name    | MENU ↔ |

# Select [Review/change settings].

 Select the connection destination on the [Choose set.] screen, select [Review/change settings], then press < (m) >.

# Check or change the settings.

 Select an item and press <(E)>, then check or change the settings on the displayed screen.

# [Change set.]

Change the settings. When [**Change set**.] is selected, a screen for connection settings configuration appears. Configure connection settings again following the procedures displayed.

When you select [**Transfer images to FTP server**] in step 4, a screen for changing settings appears (p.126). When [**Connection wizard**] is selected, a screen for connection settings appears.

# [Change settings name]

Change the name of the settings. Select [Change settings name], then enter the name of the settings using the virtual keyboard (p.18).

# [Viewable imgs] (p.94)

Displayed when  $[\Box]$  (Connect to smartphone) is selected. Settings will appear at the bottom of the screen.

# [Confirm set.]

Check the settings. When you select [**Confirm set**.], the settings will be displayed.

# **Deleting Settings**

Select [**Delete settings**] in step 5 on page 141 to delete connection settings saved on the camera.

| Connect to smartph      | ione   | 1 |
|-------------------------|--------|---|
| Choose set.             | SET1   |   |
| Review/change sett      | ings   |   |
| Delete settings         |        |   |
|                         |        |   |
|                         |        |   |
| Connect                 | MENU 숙 |   |
|                         |        |   |
| Delete settings         |        |   |
| Delete settings<br>SET1 |        | 2 |
|                         |        | 2 |
| SET1                    | ed)    | 2 |
| SET1<br>SET2            | id)    | 2 |
| SET1<br>SET2            | d)     | 2 |
| SET1<br>SET2            | :d)    | 2 |

# Select [Delete settings].

# Select the setting to delete.

• Select [**OK**] on the confirmation dialog to delete the setting.

# **During a Connection**

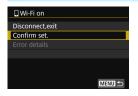

When the **[Wi-Fi on]** screen is displayed during a wireless connection, select **[Confirm set.]** to check the settings.

# **Clearing Built-in Wireless Communication Settings**

All built-in wireless communication settings can be deleted. By deleting the wireless communication settings, you can prevent the information of the settings from being exposed when you lend or give your camera to other people.

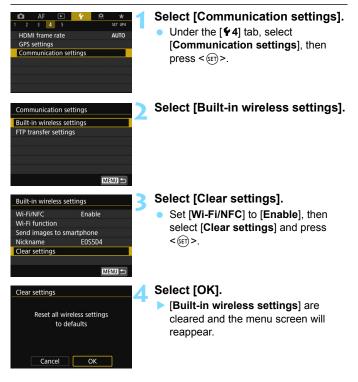

0

Performing [**Ý**5: Clear all camera settings] does not clear settings for [Built-in wireless settings] (except [Wi-Fi/NFC] settings).

# View Info Screen

On the **[View info]** screen, you can check the error content and the MAC address.

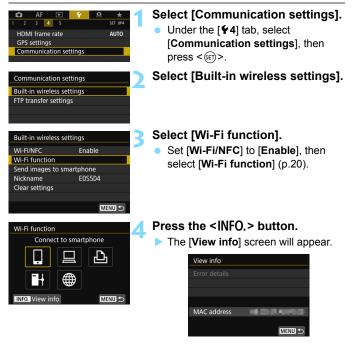

- When an error has occurred, press < (E) > to display the error content.
- You can check the MAC address of the camera on this screen.

# Reference

|      | <br> |  |
|------|------|--|
| <br> | <br> |  |
|      |      |  |

# 14

# **Troubleshooting Guide**

Transfer speed in ad hoc mode may become extremely slow when the camera is used with certain types of computer. For more information, contact your dealer or nearest Canon Service Center.

### **Responding to Error Messages**

When a connection error occurs, display the details of the error by following one of the procedures below. Then, eliminate the cause of the error referring to the examples shown in this chapter.

- On the [View info] screen, press < (p.144).
- Select [Error details] on the [Wi-Fi on] screen, then press < ()</li>

Click the error code number's page in the following chart to jump to the corresponding page.

| 11 (p.149)  | 12 (p.149)  |             |             |             |
|-------------|-------------|-------------|-------------|-------------|
| 21 (p.150)  | 22 (p.151)  | 23 (p.152)  | 24 (p.152)  |             |
| 41 (p.154)  | 42 (p.156)  | 43 (p.156)  | 44 (p.156)  | 45 (p.157)  |
| 46 (p.158)  | 47 (p.158)  |             |             |             |
| 61 (p.159)  | 62 (p.159)  | 63 (p.160)  | 64 (p.160)  | 65 (p.161)  |
| 66 (p.161)  | 67 (p.161)  | 68 (p.162)  | 69 (p.162)  |             |
| 91 (p.162)  |             |             |             |             |
| 121 (p.163) | 122 (p.163) | 123 (p.163) | 124 (p.163) | 125 (p.164) |
| 126 (p.164) | 127 (p.164) |             |             |             |
| 141 (p.164) | 142 (p.164) |             |             |             |
|             |             |             |             |             |

### If [Waiting to retry transfer...] is displayed

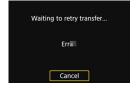

If the screen on the left is displayed, image transfer to an FTP server has failed. Check the error code number and eliminate the cause of the error. Once the cause of the error is eliminated, the images whose transfer previously failed will be retransferred automatically. Note that when you cancel image transfer or turn off the camera, the image will not be retransferred automatically. See page 119 and transfer the image.

When an error occurs, [Err\*\*] is displayed on the upper right of the [Wi-Fi function] screen. It disappears when the camera's power is set to <OFF>.

### 11: Connection target not found

- In the case of []], is Camera Connect running?
- Establish a connection using Camera Connect (p.36).
- In the case of [b], is the power of the printer on?
- Turn on the printer.
- In the case of [ ], is EOS Utility running?
- Start EOS Utility and re-establish the connection (p.46).
- Are the camera and the access point set to use the same encryption key for authentication?
- This error occurs if the encryption keys do not match when the authentication method for encryption is set to [Open system]. The setting is case-sensitive, so check upper- and lower-case characters. Make sure that the correct encryption key for authentication is entered on the camera (p.71).

### 12: Connection target not found

- Is the power of the target device and access point on?
- Turn on the target device and access point, then wait a while. If a connection still cannot be established, perform the procedures to establish the connection again.

### 21: No address assigned by DHCP server

#### What to check on the camera

- On the camera, IP address is set to [Auto setting]. Is this the correct setting?
- If no DHCP server is used, configure settings after setting the IP address to [Manual setting] on the camera (p.174).

### What to check on the DHCP server

- Is the power of the DHCP server on?
- Turn on the DHCP server.
- Are there enough addresses for assignment by the DHCP server?
- Increase the number of addresses assigned by the DHCP server.
- Remove devices assigned addresses by the DHCP server from the network to reduce the number of addresses in use.
- Is the DHCP server working correctly?
- Check the DHCP server settings to make sure it is working correctly as a DHCP server.
- If applicable, ask your network administrator to ensure the DHCP server is available.

#### What to check on the network as a whole

- Does your network include a router or similar device that serves as a gateway?
- If applicable, ask your network administrator for the network gateway address and enter it on the camera (p.168, 174).
- Make sure that the gateway address setting is correctly entered on all network devices including the camera.

### 22: No response from DNS server

#### What to check on the camera

- On the camera, does the DNS server's IP address setting match the server's actual address?
- Set the IP address to [Manual setting]. Then, on the camera, set the IP address that matches the address of the DNS server used (p.168, 174).

### What to check on the DNS server

- Is the power of the DNS server on?
- Turn on the DNS server.
- Are the DNS server settings for IP addresses and the corresponding names correct?
- On the DNS server, make sure IP addresses and the corresponding names are entered correctly.
- Is the DNS server working correctly?
- Check the DNS server settings to make sure the server is working correctly as a DNS server.
- If applicable, ask your network administrator to ensure the DNS server is available.

#### What to check on the network as a whole

- Does your network include a router or similar device that serves as a gateway?
- If applicable, ask your network administrator for the network gateway address and enter it on the camera (p.168, 174).
- Make sure that the gateway address setting is correctly entered on all network devices including the camera.

### 23: Device with same IP address exists on selected network

#### What to check on the camera

- Is another device on the camera network using the same IP address as the camera?
- Change the camera's IP address to avoid using the same address as another device on the network. Otherwise, change the IP address of the device that has a duplicate address.
- If the camera's IP address is set to [Manual setting] in network environments using a DHCP server, change the setting to [Auto setting] (p.72).

### 24: No response from proxy server

### What to check on the camera

- The camera's proxy server setting is set to [Enable]. Is this the correct setting?
- If no proxy server is used, set the proxy server setting to [Disable] (p.77).
- Do the camera's [Address setting] and [Port No.] settings match those of the proxy server?
- Configure the camera's proxy server address and port number to match those of the proxy server (p.77).
- Are the camera's proxy server settings correctly entered on the DNS server?
- Make sure the proxy server's [Address] is correctly entered on the DNS server.

#### What to check on the proxy server

- Is the power of the proxy server on?
- Turn on the proxy server.
- Is the proxy server working correctly?
- Check the proxy server settings to make sure it is working correctly as a proxy server.
- If applicable, ask your network administrator for the proxy server's address setting and port number, then enter them on the camera.

#### What to check on the network as a whole

- Does your network include a router or similar device that serves as a gateway?
- If applicable, ask your network administrator for the network gateway address and enter it on the camera.
- Make sure that the gateway address setting is correctly entered on all network devices, including the camera.

### Responding to Error Messages 21 - 24

Check also the following points when responding to errors numbered 21 - 24.

### Are the camera and the access point set to use the same encryption key for authentication?

This error occurs if the encryption keys do not match when the authentication method for encryption is set to [Open system]. The setting is case-sensitive, so check upper- and lower-case characters. Make sure that the correct encryption key for authentication is entered on the camera (p.71).

### 41: Cannot connect to FTP server

#### What to check on the camera

- On the camera, does the FTP server's IP address setting match the server's actual address?
- Configure the IP address on the camera to match the actual FTP server address (p.76).
- Are the camera and the access point set to use the same encryption key for authentication?
- This error occurs if the encryption keys do not match when the authentication method for encryption is set to [Open system]. The setting is case-sensitive, so check upper- and lower-case characters. Make sure that the correct encryption key for authentication is entered on the camera (p.71).
- On the camera, does the [Port number setting] for the FTP server match the actual port number of the FTP server?
- Configure the same port number (usually 21) on the camera and FTP server. Configure the port number on the camera to match the actual FTP server port number (p.77).
- Are the camera's FTP server settings correctly entered on the DNS server?
- Make sure the FTP server's [Server name] is correctly entered on the DNS server. Make sure the [Server name] for the FTP server is correctly entered on the camera (p.76).

#### What to check on the FTP server

- Is the FTP server working correctly?
- Configure the computer correctly to function as an FTP server.
- If applicable, ask your network administrator for the FTP server address and port number, then enter them on the camera.
- Is the power of the FTP server on?
- Turn on the FTP server. The server may have been turned off because of an energy-saving mode.
- On the camera, does the FTP server's IP address setting (in [Address]) match the server's actual address?
- Configure the IP address on the camera to match the actual FTP server address (p.76).
- Is a firewall or other security software enabled?
- Some security software uses a firewall to restrict access to the FTP server. Change the firewall settings to allow access to the FTP server.
- You may be able to access the FTP server by setting [Passive mode] to [Enable] on the camera (p.128).
- Are you connecting to the FTP server via a broadband router?
- Some broadband routers use a firewall to restrict access to the FTP server. Change the firewall settings to allow access to the FTP server.
- You may be able to access the FTP server by setting [Passive mode] to [Enable] on the camera (p.128).

#### What to check on the network as a whole

- Does your network include a router or similar device that serves as a gateway?
- If applicable, ask your network administrator for the network gateway address and enter it on the camera (p.168, 174).
- Make sure that the gateway address setting is correctly entered on all network devices including the camera.

### 42: FTP server rejected connection

### What to check on the FTP server

- Is the FTP server configured to restrict access to only some IP addresses?
- Check the camera's IP address in [Confirm set.] (p.141), then change the FTP server settings.

# 43: Cannot connect to FTP server. Error code received from server.

#### What to check on the FTP server

- Have you connected to more FTP servers than the maximum number of FTP server connections?
- Disconnect some network devices from the FTP server or increase the maximum number of connections in the FTP server settings.

### 44: Cannot disconnect FTP server. Error code received from server.

- This error is displayed if the camera fails to disconnect from the FTP server for some reason.
- Turn off and on the FTP server and camera.

# 45: Cannot login to FTP server. Error code received from server.

#### What to check on the camera

- On the camera, is the [Login name] entered correctly?
- Check the login name for logging in the FTP server. The setting is case-sensitive, so check upper- and lower-case characters. Make sure the correct login name is set on the camera (p.77).
- On the camera, is the [Login password] entered correctly?
- If a login password is configured on the FTP server, check the upper- and lower-case characters to make sure the correct login password is set on the camera (p.77).

#### What to check on the FTP server

- Do the user rights for the FTP server allow reading, writing, and log access?
- Configure the FTP server's user rights to allow reading, writing, and log access.
- Is the folder specified as the transfer destination on the FTP server named with ASCII characters (p.18)?
- Use ASCII characters to create the folder name.

# 46: For the data session, error code received from FTP server

#### What to check on the FTP server

- The connection was terminated by the FTP server.
- Restart the FTP server.
- Do the user rights for the FTP server allow reading, writing, and log access?
- Configure the FTP server's user rights to allow reading, writing, and log access.
- Do user rights allow access to the target folder on the FTP server?
- Configure the user rights for access to the target folder on the FTP server to allow saving images from the camera.
- Is the power of the FTP server on?
- Turn on the FTP server. The server may have been turned off because of an energy-saving mode.
- Is the hard disk of the FTP server full?
- Increase available space on the hard disk.

### 47: Image file transfer completion not confirmed by FTP server

- This error occurs if, for some reason, the transmitter fails to receive confirmation from the FTP server that image file transfer is complete.
- Turn off and on the FTP server and camera, then transfer the images again.

### 61: Selected SSID wireless LAN network not found

- Are any obstacles blocking the line of sight between the camera and the antenna of the access point?
- Move the antenna of the access point to a position clearly visible from the point of view of the camera (p.166).

#### What to check on the camera

Does the SSID set on the camera match that of the access point?

Check the SSID at the access point, then set the same SSID on the camera (p.70).

#### What to check at the access point

- Is the access point turned on?
- Turn on the power of the access point.
- If filtering by MAC address is active, is the MAC address of the camera used registered at the access point?
- Register the MAC address of the camera used at the access point. The MAC address can be checked on the [View info] screen (p.144).

### 62: No response from wireless LAN terminal

#### What to check on the camera

- Is the camera configured for communication in infrastructure mode?
- Configure the camera for communication in ad hoc mode.

#### What to check on the target device

- Is the target device for ad hoc communication nearby?
- Set up the target device for ad hoc communication near the camera.

### 63: Wireless LAN authentication failed

- Are the camera and the access point set to use the same authentication method?
- The camera supports the following authentication methods: [Open system], [Shared key], and [WPA/WPA2-PSK] (p.60).
- Are the camera and the access point set to use the same encryption key for authentication?
- The setting is case-sensitive, so check upper- and lower-case characters. Make sure that the correct encryption key for authentication is set on the camera (p.71).
- If filtering by MAC address is active, is the MAC address of the camera used registered at the access point?
- Register the MAC address of the camera used at the access point. The MAC address can be checked on the [View info] screen (p.144).

### 64: Cannot connect to wireless LAN terminal

- Are the camera and the access point set to use the same encryption method?
- The camera supports the following encryption methods: WEP, TKIP, and AES (p.60).
- If filtering by MAC address is active, is the MAC address of the camera used registered at the access point?
- Register the MAC address of the camera used at the access point. The MAC address can be checked on the [View info] screen (p.144).

### 65: Wireless LAN connection lost

- Are any obstacles blocking the line of sight between the camera and the antenna of the access point?
- Move the antenna of the access point to a position clearly visible from the point of view of the camera (p.166).
- The wireless connection was lost for some reason, and the connection cannot be restored.

The following are possible reasons: excessive access to the access point from other device, a microwave oven or similar appliance in use nearby (interfering with IEEE 802.11b/g/n (2.4 GHz band)), or influence of rain or high humidity (p.166).

### 66: Incorrect wireless LAN encryption key

 Are the camera and the access point set to use the same encryption key for authentication?

The setting is case-sensitive, so check upper- and lower-case characters. Make sure that the correct encryption key for authentication is set on the camera (p.71).

### 67: Incorrect wireless LAN encryption method

- Are the camera and the access point set to use the same encryption method?
- The camera supports the following encryption methods: WEP, TKIP, and AES (p.60).
- If filtering by MAC address is active, is the MAC address of the camera used registered at the access point?
- Register the MAC address of the camera used at the access point. The MAC address can be checked on the [View info] screen (p.144).

# 68: Cannot connect to wireless LAN terminal. Retry from the beginning.

- Did you hold down the access point's WPS (Wi-Fi Protected Setup) button for the specified period of time?
- Hold down the WPS button for the period of time specified in the access point's instruction manual.
- Are you trying to establish a connection near the access point?
- Try establishing the connection when both devices are within reach of each other.
- 69: Multiple wireless LAN terminals have been found. Cannot connect. Retry from the beginning.
  - Connection is in progress by other access points in Pushbutton Connection mode (PBC mode) of Wi-Fi Protected Setup (WPS).

Wait a while before trying to establish the connection, or try to establish a connection in PIN code connection mode (PIN mode) (p.65).

### 91: Other error

- A problem other than error code number 11 to 69 occurred.
- > Turn off and on the camera's power switch.

### 121: Not enough free space on server

- The target Web server does not have enough free space.
- Delete unnecessary images on the Web server, check the free space on the Web server, then try sending the data again.

# 122: Connect to a computer, and correct the settings for the Web service with EOS software.

- Web service setting operation may have failed.
- Connect the camera and computer using an interface cable and reconfigure Web service settings using EOS Utility (p.57).

# 123: Cannot log in to Web service. Connect to a computer and correct the settings with EOS software.

- Is the camera's registration information or Web service registered on the camera deleted on CANON iMAGE GATEWAY?
- Connect the camera and computer using an interface cable and reconfigure Web service settings using EOS Utility (p.57).

# 124: Invalid SSL certificate. Connect to a computer and correct the settings with EOS software.

- The root certificate has expired or is invalid.
- Connect the camera and computer using an interface cable and reconfigure Web service settings using EOS Utility (p.57).
- This error may be displayed if the camera's time setting is significantly off from the actual time. Check if the correct time is set on the camera.

### 125: Check the network settings

- Is the network connected?
- Check the connection status of the network.

### 126: Could not connect to server

- CANON iMAGE GATEWAY is under maintenance or load is concentrated temporarily.
- Try connecting to the Web service again later.

### 127: An error has occurred

- A problem other than error 121 to 126 occurred during the connection to the Web service.
- Try connecting to the Web service again.

### 141: Printer is busy. Try connecting again.

- Is the printer performing a printing process?
- Connect to the printer again after the printing process is finished.
- Is another camera connected to the printer?
- Connect to the printer again after the connection between the printer and the other camera has been terminated.

# 142: Could not acquire printer information. Reconnect to try again.

- Is the power of the printer on?
- Connect to the printer again after turning on the printer.

### **Troubleshooting Guide**

If a problem occurs with the camera, first refer to this Troubleshooting Guide. If this Troubleshooting Guide does not resolve the problem, contact the nearest Canon Service Center.

### Cannot transfer images to an FTP server.

 To transfer captured images to an FTP server, set the Live View shooting/Movie shooting switch to < 
→>. When the Live View shooting/Movie shooting switch is set to < 
→>, images cannot be transferred.

### A device connected with an interface cable cannot be used.

 During a wireless LAN connection, you cannot use the camera by connecting it to Connect Station, a computer, a wireless file transmitter, or another device with a cable. Terminate the wireless LAN connection before connecting a cable.

### Cannot select [Communication settings].

 When the camera is connected to Connect Station, a computer, a wireless file transmitter, or another device with an interface cable, you cannot select [**4: Communication settings**]. Disconnect the cable before changing any settings.

### Operations such as shooting and playback are not possible.

 Operations such as shooting and playback may not be possible during a wireless LAN connection. Terminate the connection, then perform the operation.

### Cannot reconnect to a smartphone.

- Even with a combination of the same camera and smartphone, if you have changed the settings or selected a different setting, reconnection may not be established even after selecting the same SSID. In such a case, delete the camera connection settings from the Wi-Fi settings on the smartphone and set up a connection again.
- If Camera Connect is left running while setting up a connection again, the connection may not be established. In such a case, restart Camera Connect.

### **Wireless Function Notes**

If the transmission rate drops, the connection is lost, or other problems occur when using the wireless functions, try the following corrective actions.

### Installation Location of Access Point Antenna

- When using indoors, install the device in the room where you are using the camera.
- Install the device where people or objects do not come between the device and the camera.

### **Nearby Electronic Devices**

If the transmission rate of a wireless LAN drops because of the influence of the following electronic devices, stop using them or move further away from the devices to transmit communication.

The camera communicates over wireless LANs via IEEE 802.11b/ g/n using radio waves in the 2.4 GHz band. For this reason, the wireless LAN transmission rate may drop if there are Bluetooth devices, microwave ovens, cordless telephones, microphones, smartphones, other cameras, or similar devices operating on the same frequency band nearby.

### **Notes for Using Multiple Cameras**

- When connecting multiple cameras to one access point, make sure the cameras' IP addresses are different.
- When multiple cameras are connected to one access point, the transmission rate drops.
- When there are multiple IEEE 802.11b/g/n (2.4 GHz band) access points, leave a gap of four channels between each wireless LAN channel to reduce radio wave interference. For example, use channels 1, 6, and 11, channels 2 and 7, or channels 3 and 8.

### Using an Eye-Fi Card

• When [**Wi-Fi/NFC**] is set to [**Enable**], image transfer using an Eye-Fi card is disabled.

### Security

If security settings have not been properly set, the following problems may occur.

 Transmission monitoring Third parties with malicious intent may monitor the wireless LAN transmissions and attempt to acquire the data you are sending.

Unauthorized network access Third parties with malicious intent may gain unauthorized access to the network you are using to steal, modify, or destroy information. Additionally, you could fall victim to other types of unauthorized access such as impersonation (where someone assumes an identity to gain access to unauthorized information) or springboard attacks (where someone gains unauthorized access to your network as a springboard to cover their tracks when infiltrating other systems).

It is recommended to thoroughly secure your network, to prevent these types of problems from occurring.

### **Checking Network Settings**

### Windows

Open the Windows [Command Prompt], then type ipconfig/all and press the <Enter> key.

The IP address assigned to the computer is displayed and so as the subnet mask, gateway, and DNS server information.

### Mac OS

To avoid using the same IP address for the computer and other devices on the network, change the rightmost number when configuring the IP address assigned to the camera in the processes described on page 174.

Example: 192.168.1.10

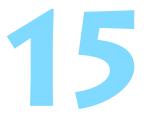

# Reference

### **Creating and Registering Captions**

Follow these steps to create captions and register them on the camera, as introduced in "Transferring Images with a Caption" (p.123). When creating and registering captions, use a computer on which EOS Utility is installed.

See page 43 or 59 to enable the use of EOS Utility over a LAN.

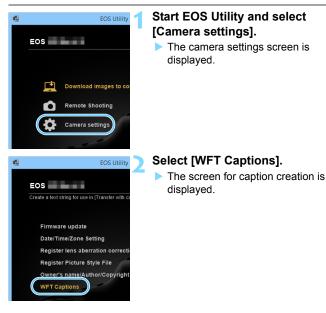

|          | WFT Cap                                                | otions          | × |  |
|----------|--------------------------------------------------------|-----------------|---|--|
|          | egister text to use with<br>ransfer with caption] feat | ire.            |   |  |
| 1        | Canon                                                  |                 |   |  |
| 2        | 1                                                      |                 |   |  |
| 3        | 2                                                      |                 |   |  |
| 4        | 3                                                      |                 |   |  |
| 13<br>14 | 11<br>12<br>13<br>14<br>Load settings                  | Apply to camera |   |  |
|          |                                                        | Close           |   |  |

### Enter the caption or captions.

- Enter up to 31 characters (in ASCII format).
- To acquire caption data stored in the camera, select [Load settings].

### Register the captions on the camera.

 Select [Apply to camera] to register your new captions on the camera.

### Setting up the Network Manually

You can set the network settings for the camera access point mode manually. **[SSID]**, **[Channel setting]**, and **[Encryption settings]** can be set on each screen displayed.

| Camera access p                  | point mode          |
|----------------------------------|---------------------|
| <ul> <li>Easy connect</li> </ul> | ion                 |
| O Manual conr                    | ection              |
| SSID                             |                     |
|                                  | COLORAD IN COLORADO |
| Channel                          | March Collinson     |
| Encryption                       |                     |
| Cancel                           | ОК                  |

### Select [Manual connection].

Select [OK] and press < (ET) > to go to the next screen.

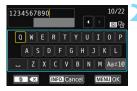

| Channel setting                  |    |
|----------------------------------|----|
| <ul> <li>Auto setting</li> </ul> |    |
| O Manual setting                 | 1  |
|                                  |    |
|                                  |    |
|                                  |    |
|                                  |    |
| Cancel                           | ОК |

### Enter an SSID (network name).

- Enter any characters using the virtual keyboard (p.18).
- When you are finished, press the <**MENU**> button.

# Select the desired channel setting.

- To specify the settings manually, select [Manual setting], then turn the < > dial.
- Select [OK] and press < (ET) > to go to the next screen.

| None  |  |  |
|-------|--|--|
| O AES |  |  |
|       |  |  |
|       |  |  |
|       |  |  |
|       |  |  |

# Select the desired encryption setting.

- For encryption, select [AES].
- Select [OK] and press < ) >.
- When [AES] is selected, the virtual keyboard (p.18) is displayed. Enter any encryption key of eight characters, then press the <MENU> button to set.
- The set SSID and encryption key are displayed.

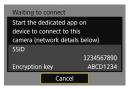

• For subsequent operations, see "Easy Connection" (p.27).

### Setting up the IP Address Manually

Set up the IP address settings manually. The items displayed vary depending on the selected Wi-Fi function.

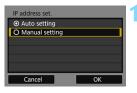

### Select [Manual setting].

Select [**OK**] and press < (ET) > to go to the next screen.

### IP address set. IP address 192.168.1.2 Subnet mask 255.255.255.0 Gateway Disable DNS address 0.0.0.0 Cancel OK

### Select the item to be set.

- Select an item and press < (ET) >. The number entry screen will appear.
- To use a gateway, select [Enable], select [Address], then press < (ET)>.

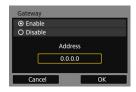

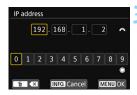

### Enter the desired values.

- Turn the < 2 > dial to move the input position in the upper area and turn the < >> dial to select the number.
   Press < ()> to enter the selected number.
- To set the entered values and return to the screen for step 2, press the <MENU> button.

| IP address  | 192.168.1.3   |
|-------------|---------------|
| Subnet mask | 255.255.255.0 |
| Gateway     | Disable       |
| DNS address | 192.168.11.1  |
|             |               |
|             |               |

### Select [OK].

Λ

- When you have completed setting the necessary items, select [OK] and press < (a)>.
- The setting screen for the Wi-Fi function will appear.
- If you are not sure what to enter, see "Checking Network Settings" (p.168), or ask the network administrator or another person knowledgeable about the network.

### Specifications

### ■Wireless Communications

| wireless commun               | ications                                                        |                             |  |
|-------------------------------|-----------------------------------------------------------------|-----------------------------|--|
| Standards compliance:         | IEEE 802.11b/g/n                                                |                             |  |
| Transmission method:          | DS-SS modulation (IEEE 802.11b)                                 |                             |  |
|                               | OFDM modulation (IEEE 802.7                                     | 11g/n)                      |  |
| Transmission range:           | Approx. 15 m / 49.2 ft.                                         |                             |  |
|                               | * When connected to a smartp                                    | hone                        |  |
|                               | * With no obstructions between                                  | n the transmitting and      |  |
|                               | receiving antennas and no ra                                    | adio interference           |  |
| Transmission frequency        | (central frequency):                                            |                             |  |
|                               | Frequency                                                       | Channels                    |  |
|                               | 2412 to 2462 MHz                                                | 1 to 11 ch                  |  |
| Connection method:            | Camera access point mode, in                                    | frastructure*, ad hoc mode  |  |
|                               | * Wi-Fi Protected Setup suppo                                   | rted                        |  |
| Security:                     | Authentication method: Open s                                   | system, Shared key, WPA/    |  |
|                               | WPA2-PSK                                                        |                             |  |
|                               | Encryption: WEP, TKIP, AES                                      |                             |  |
| NFC connection:               | For communication with smart                                    | phones or connection to     |  |
|                               | Connect Station                                                 |                             |  |
| ■Wi-Fi Functions              |                                                                 |                             |  |
| Connection to                 | Images can be viewed, control                                   | led, and received using a   |  |
| smartphones:                  | smartphone.                                                     |                             |  |
|                               | Remote control of the camera using a smartphone is<br>possible. |                             |  |
|                               | Images can be sent to a smart                                   | phone.                      |  |
| Connect to                    | Images can be sent to and say                                   | •                           |  |
| Connect Station:              |                                                                 |                             |  |
| Remote operation              | Remote control functions and i                                  | mage viewing functions of   |  |
| using EOS Utility:            | EOS Utility can be used wirele                                  |                             |  |
| Print from Wi-Fi              | Images to be printed can be se                                  | ent to a printer supporting |  |
| printers:                     | Wi-Fi.                                                          |                             |  |
| Transfer images to            | Automatic transfer, Transfer se                                 | elected images, Transfer    |  |
| an FTP server:                | with SET, and Transfer with ca                                  | ption.                      |  |
|                               | * FTPS supported                                                |                             |  |
| Send images to                | Images in the camera or links                                   | to images can be sent to    |  |
| a Web service:                | registered Web services.                                        |                             |  |
| • • • • • • • • • • • • • • • |                                                                 | 44.                         |  |

• All the data above is based on Canon's testing standards.

### Trademarks

- Microsoft and Windows are trademarks or registered trademarks of Microsoft Corporation in the United States and/or other countries.
- Macintosh and Mac OS are trademarks of Apple Inc., registered in the U.S. and other countries.
- The Wi-Fi CERTIFIED logo and the Wi-Fi Protected Setup mark are trademarks of the Wi-Fi Alliance.
- WPS used on camera settings screens and in this manual stands for Wi-Fi Protected Setup.
- UPnP is a trademark of the UPnP Implementers Corporation.
- The N-Mark is a trademark or registered trademark of NFC Forum, Inc. in the United States and in other countries.
- All other trademarks are the property of their respective owners.

### Index

### Α

| Access points            | 60  |
|--------------------------|-----|
| Encryption               | 60  |
| Android                  | 26  |
| Automatic image transfer | 114 |

### В

| Batch transfer |  | 119 |
|----------------|--|-----|
|----------------|--|-----|

### С

### Е

| Email              | 74 |
|--------------------|----|
| EOS Utility43, 57, | 99 |
| Eye-Fi Card        | 22 |

### F

| Folders      | 78, 124 |
|--------------|---------|
| FTP mode     | 76      |
| FTP server   | 75      |
| FTP transfer | 58, 113 |
| FTPS         | 76      |

### Т

| mage transfer 113             |
|-------------------------------|
| ndividual image transfer 114  |
| OS 26                         |
| P address 63, 67, 72, 76, 174 |
| J                             |
| JPEG 117                      |
| К                             |
| Keyboard18                    |
|                               |

### L Login method ...... 77

| М           |         |     |
|-------------|---------|-----|
| MAC address | <br>60. | 144 |

### Ν

| NFC             | 24, 30, 31, 40 |
|-----------------|----------------|
| Sending images. |                |
| Nickname        | 16             |
| Notes           | 166            |

### Ρ

| PictBridge                 | 19, 103 |
|----------------------------|---------|
| PIN code connection mode   | 65      |
| Port number                | 77      |
| Printer/Printing           | 19, 103 |
| Proxy server               | 77      |
| Pushbutton connection mode | 61      |
| Q                          |         |

| Quick Contr | ol | 90 |
|-------------|----|----|
|-------------|----|----|

### R

| RAW117                         |
|--------------------------------|
| RAW+JPEG117                    |
| Reconnecting136                |
| Reducing the image size92, 132 |
| Remote operation84, 100        |
| Retransfer118                  |
|                                |

### S

| Select folder     | 78      |
|-------------------|---------|
| Sending images    | 87, 130 |
| Settings          | 140     |
| Changing          | 141     |
| Changing names    | 141     |
| Checking          | 141     |
| Deleting          | 142     |
| Registering       | 138     |
| Stealth functions | 60      |

### Т

| Target folder           | 78, 124 |
|-------------------------|---------|
| Touch Control           | 19      |
| Transfer after shooting | 119     |
| Transfer history        | 121     |
| Transfer with SET       | 116     |
| Transferred images      | 124     |
| Troubleshooting         | 147     |
|                         |         |

### ۷

| Viewable images | 95 |
|-----------------|----|
| Viewing images  | 84 |

### W

| Wi-Fi printer 49, 10        | 03 |
|-----------------------------|----|
| WPS (Wi-Fi Protected Setup) | 60 |
| PBC mode                    | 61 |
| PIN mode                    | ô5 |
|                             |    |

### Canon

CPY-E195-000

© CANON INC. 2016